## Guía de distribución de IBM SPSS Modeler 15

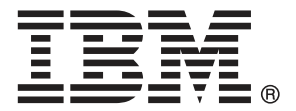

*Nota*: Antes de utilizar esta información y el producto que admite, lea la información general en Avisos el p. .

Esta edición se aplica a IBM SPSS Modeler 15 y a todas las versiones y modificaciones posteriores hasta que se indique lo contrario en nuevas ediciones.

Capturas de pantalla de productos de Adobe reimpresas con permiso de Adobe Systems Incorporated.

Capturas de pantalla de productos de Microsoft reimpresas con permiso de Microsoft Corporation.

Materiales bajo licencia: Propiedad de IBM

#### **© Copyright IBM Corporation 1994, 2012.**

Derechos restringidos para los usuarios del gobierno de Estados Unidos: Uso, duplicación o revelación restringidos por GSA ADP Schedule Contract con IBM Corp.

## *Prefacio*

IBM® SPSS® Modeler es el conjunto de programas de minería de datos de IBM Corp. orientado a las empresas. SPSS Modeler ayuda a las organizaciones a mejorar la relación con sus clientes y los ciudadanos a través de la comprensión profunda de los datos. Las organizaciones utilizan la comprensión que les ofrece SPSS Modeler para retener a los clientes más rentables, identificar las oportunidades de venta cruzada, atraer a nuevos clientes, detectar el fraude, reducir el riesgo y mejorar la prestación de servicios del gobierno.

La interfaz visual de SPSS Modeler invita a la pericia empresarial específica de los usuarios, lo que deriva en modelos predictivos más eficaces y la reducción del tiempo necesario para encontrar soluciones. SPSS Modeler ofrece muchas técnicas de modelado tales como pronósticos, clasificaciones, segmentación y algoritmos de detección de asociaciones. Una vez que se crean los modelos, IBM® SPSS® Modeler Solution Publisher permite su distribución en toda la empresa a los encargados de tomar las decisiones o a una base de datos.

#### *Acerca de IBM Business Analytics*

El software IBM Business Analytics ofrece información completa, coherente y precisa en la que los órganos de toma de decisiones confían para mejorar el rendimiento comercial. Un conjunto integral de [inteligencia empresarial](http://www-01.ibm.com/software/data/businessintelligence/), [análisis predictivo,,](http://www-01.ibm.com/software/analytics/spss/) [rendimiento comercial y](http://www-01.ibm.com/software/data/cognos/financial-performance-management.html) [gestión de estrategias,](http://www-01.ibm.com/software/data/cognos/financial-performance-management.html) así como de [aplicaciones de análisis](http://www-01.ibm.com/software/data/cognos/products/cognos-analytic-applications/) le ofrece una información clara, inmediata e interactiva del rendimiento actual y la capacidad para predecir resultados futuros. En combinación con extensas soluciones sectoriales, prácticas probadas y servicios profesionales, las organizaciones de cualquier tamaño pueden conseguir el máximo de productividad y alcanzar mejores resultados.

Como parte de esta familia, el software de análisis predictivo de IBM SPSS ayuda a las organizaciones a predecir eventos futuros y actuar proactivamente según esa información para lograr mejores resultados comerciales. Los clientes comerciales, gubernamentales y académicos de todo el mundo confían en la tecnología de IBM SPSS como ventaja ante la competencia para atraer, retener y hacer crecer los clientes, reduciendo al mismo tiempo el fraude y reduciendo el riesgo. Al incorporar el software de IBM SPSS en sus operaciones diarias, las organizaciones se convierten en empresas predictivas, capaces de dirigir y automatizar decisiones para alcanzar los objetivos comerciales y lograr una ventaja considerable sobre la competencia. Para obtener más información o contactar con un representante, visite *<http://www.ibm.com/spss>*.

#### *Asistencia técnica*

La asistencia técnica está disponible para el mantenimiento de los clientes. Los clientes podrán ponerse en contacto con el servicio de asistencia técnica si desean recibir ayuda sobre la utilización de los productos de IBM Corp. o sobre la instalación en los entornos de hardware admitidos. Para ponerse en contacto con el servicio de asistencia, visite elIBM Corp. sitio Web en *<http://www.ibm.com/support>*. Prepárese para identificarse, identificar a su organización y su acuerdo de asistencia al solicitar asistencia.

# *Contenido*

## *1 Resumen [1](#page-6-0)*

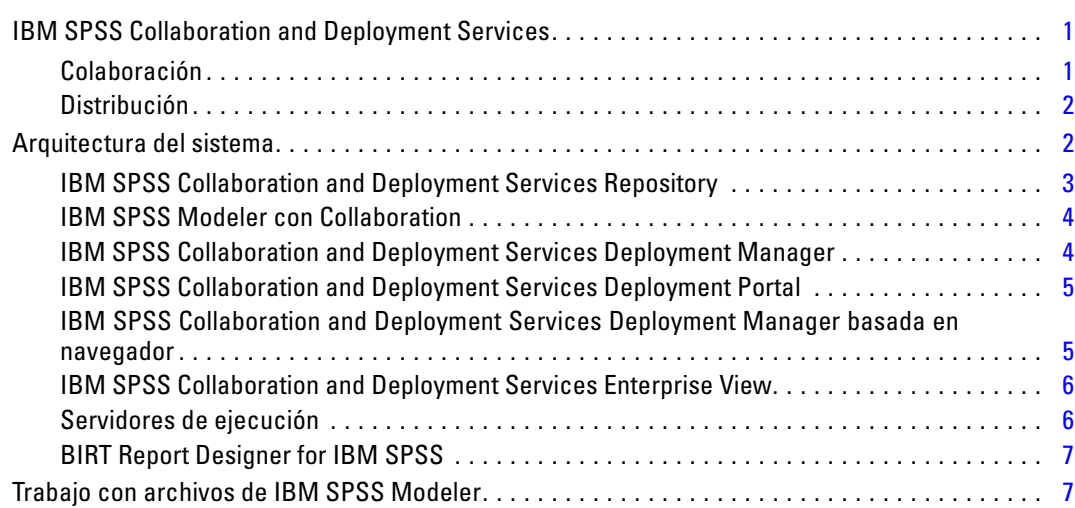

## *2 Definiciones de servidor [9](#page-14-0)*

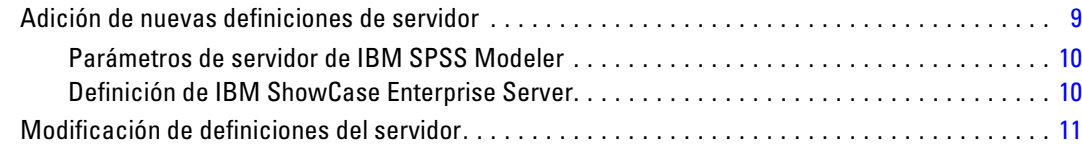

## *3 Pasos de trabajo de IBM SPSS Modeler [13](#page-18-0)*

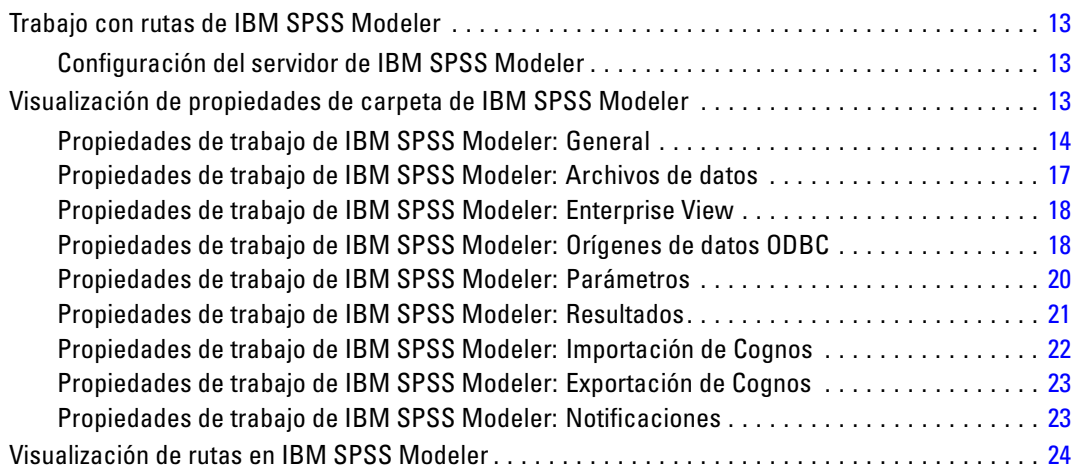

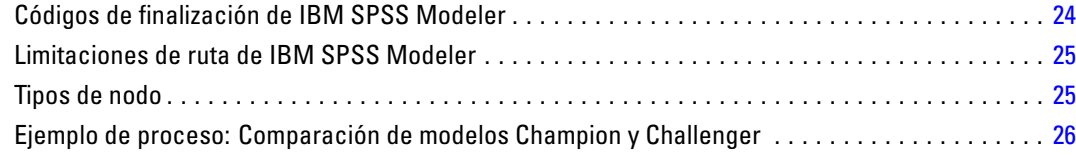

## *4 Pasos de trabajo de escenario [28](#page-33-0)*

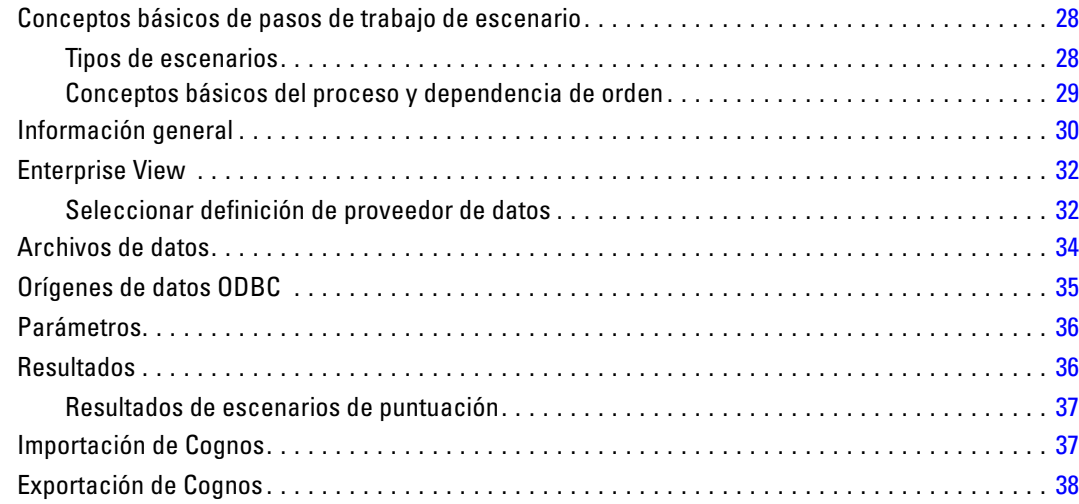

## *5 Pasos de trabajo Champion Challenger [39](#page-44-0)*

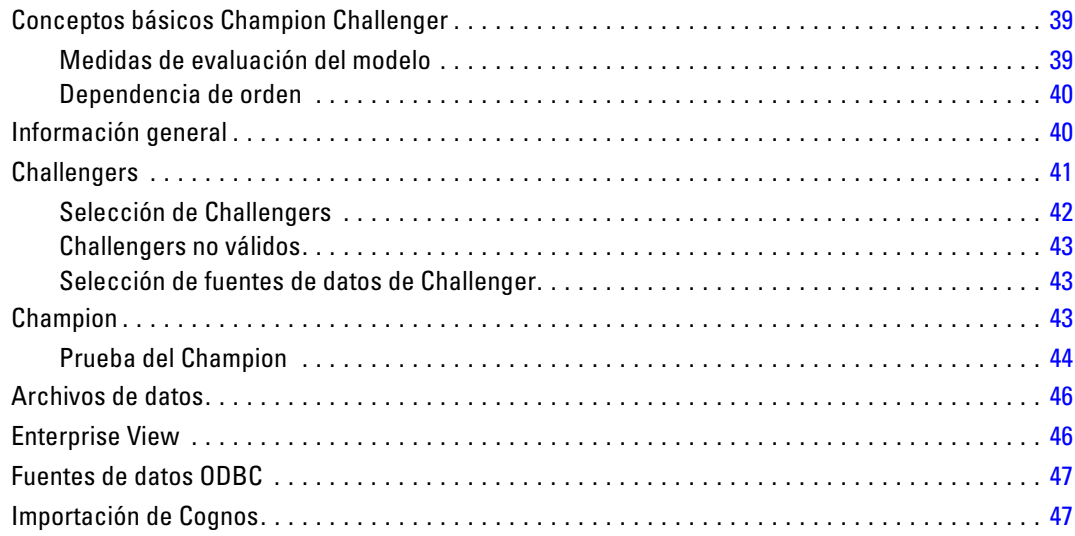

#### v

## *Apéndice*

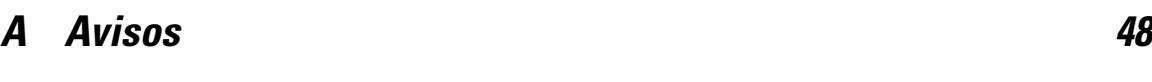

*Índice [51](#page-56-0)*

## <span id="page-6-0"></span>*Resumen*

## *IBM SPSS Collaboration and Deployment Services*

IBM® SPSS® Collaboration and Deployment Services es una aplicación a escala empresarial que permite una distribución y un uso generalizados de análisis predictivos. IBM SPSS Collaboration and Deployment Services ofrece almacenamiento centralizado, seguro y auditable de activos analíticos, capacidades avanzadas de administración y control de procesos analíticos predictivos, así como mecanismos sofisticados para ofrecer los resultados de procesamiento analítico a los usuarios finales. Entre los beneficios de IBM SPSS Collaboration and Deployment Services se incluyen:

- protección del valor de activos analíticos
- garantizar el cumplimiento de las normativas aplicables
- mejora de la productividad de los analistas
- reducción de los costes de TI derivados de la administración de análisis

IBM SPSS Collaboration and Deployment Services permite administrar con seguridad diferentes activos analíticos y fomenta la colaboración entre los desarrolladores y los usuarios. Además, las funcionalidades de distribución aseguran que la información necesaria llega a las personas adecuadas para que tomen las medidas correctas y oportunas.

#### *Colaboración*

La colaboración hace referencia a la posibilidad de compartir y reutilizar los activos de forma eficiente y es la clave del desarrollo e implementación de análisis en una empresa. Los analistas necesitan una ubicación en la que situar los archivos que deben estar disponibles para otros analistas o usuarios comerciales. Esta ubicación necesita una implementación de control de la versión de los archivos para administrar la evolución del análisis. La seguridad es necesaria para controlar el acceso y modificar los archivos. Finalmente, se necesita un mecanismo de copia de seguridad y restauración para evitar que la empresa pierda estos activos cruciales.

Para satisfacer estas necesidades, IBM® SPSS® Collaboration and Deployment Services proporciona un repositorio en el que almacenar los activos utilizando una jerarquía de carpetas similar a la mayoría de sistemas de archivos de la organización. Los archivos almacenados en el IBM® SPSS® Collaboration and Deployment Services Repository están disponibles para los usuarios de la empresa, si estos usuarios tienen los permisos de acceso adecuados. Para ayudar a los usuarios a encontrar los activos, el IBM SPSS Collaboration and Deployment Services Repository ofrece una funcionalidad de búsqueda.

Los analistas pueden trabajar con los archivos del IBM SPSS Collaboration and Deployment Services Repository desde las aplicaciones cliente que utilizan la interfaz de servicio de IBM SPSS Collaboration and Deployment Services. Productos como IBM® SPSS® Statistics y IBM® SPSS® Modeler permiten una interacción directa con los archivos del repositorio. Un analista puede guardar una versión de un archivo en desarrollo, recuperar esta versión posteriormente y

<span id="page-7-0"></span>continuar modificándola hasta que se finalice y esté lista para pasar a otro proceso de producción. Estos archivos pueden incluir interfaces personalizadas que ejecutan procesos analíticos que permiten a los usuarios comerciales beneficiarse del trabajo de los analistas.

El uso del IBM SPSS Collaboration and Deployment Services Repository protege a la empresa proporcionando una ubicación central de activos analíticos que se puede copiar y restaurar con facilidad. Además, los permisos a nivel de usuario, archivo y etiqueta de versión controlan el acceso a activos individuales. Las etiquetas de control de versión y objeto garantizan que se están utilizando las versiones correctas en los procesos de producción. Finalmente, las funciones de acceso permiten controlar las modificaciones en los archivos y sistema.

#### *Distribución*

Para comprender el beneficio completo de los análisis predictivos, los activos analíticos proporcionan información de las decisiones comerciales. La distribución sirve de puente entre los análisis y la acción proporcionando resultados a personas y procesos según una programación o en tiempo real.

En IBM® SPSS® Collaboration and Deployment Services, los archivos individuales almacenados en el IBM® SPSS® Collaboration and Deployment Services Repository se pueden incluir en los **trabajos** de procesamiento que definen una secuencia de ejecución de los archivos. Los resultados de la ejecución se pueden guardar en el repositorio, en un sistema de archivos o enviarse a destinatarios específicos. Los resultados almacenados en el repositorio son fácilmente accesibles para cualquier usuario con los permisos suficientes con la interfaz de IBM® SPSS® Collaboration and Deployment Services Deployment Portal. Los trabajos se pueden activar según una programación definida o en respuesta a eventos del sistema.

Además, el servicio de puntuación de IBM SPSS Collaboration and Deployment Services permite proporcionar los resultados analíticos de los modelos distribuidos en tiempo real durante las interacciones con un cliente. Un modelo analítico configurado para puntuación puede combinar los datos recopilados a partir de interacciones con clientes con datos históricos para producir una puntuación que determine el curso de la interacción. Cualquier aplicación cliente puede utilizar el servicio, permitiendo la creación de interfaces personalizadas para definir el proceso.

Las funcionalidades de distribución de IBM SPSS Collaboration and Deployment Services están diseñadas para integrarse fácilmente con la infraestructura de la empresa. El inicio de sesión único reduce la necesidad de proporcionar credenciales manualmente en varias fases del proceso. Además, el sistema se puede configurar para el cumplimiento de las publicaciones de estándares de procesamiento de información federal (Federal Information Processing Standard Publication 140-2).

### *Arquitectura del sistema*

De forma general, IBM® SPSS® Collaboration and Deployment Services es un IBM® SPSS® Collaboration and Deployment Services Repository único y centralizado que proporciona servicio a una gran variedad de clientes, que utiliza servidores de ejecución para procesar activos analíticos.

*Resumen*

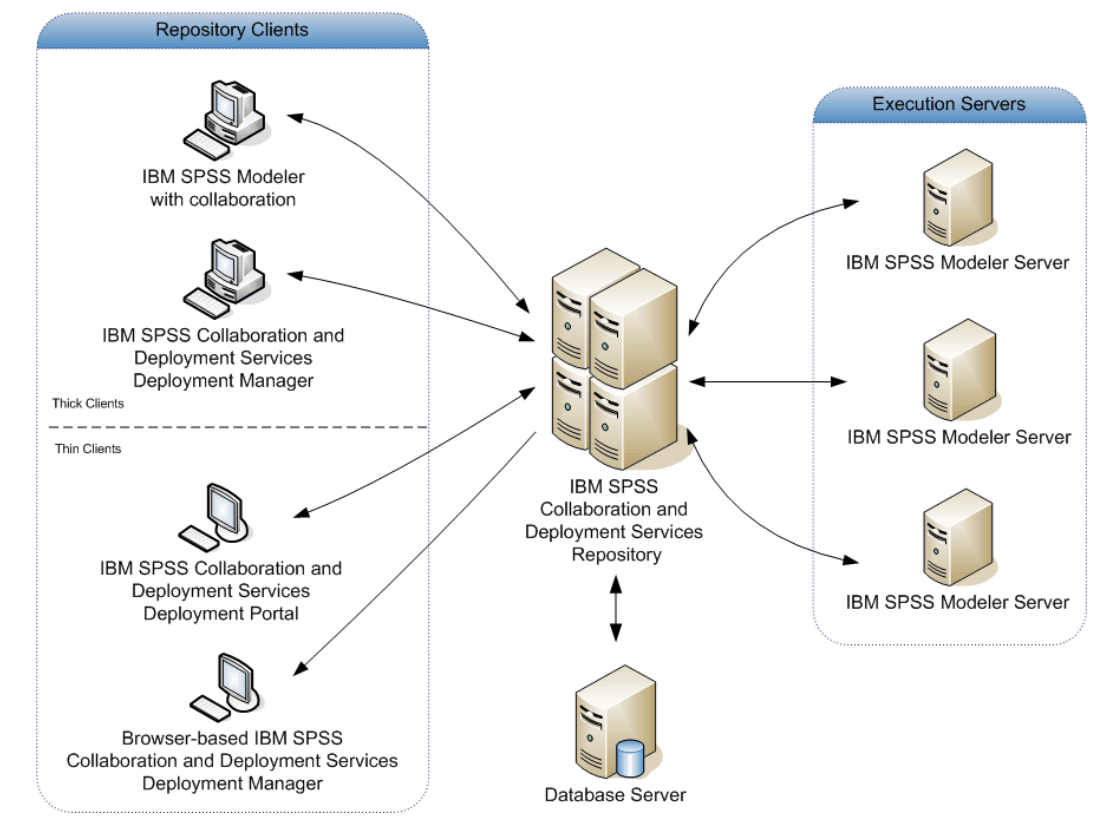

<span id="page-8-0"></span>Figura 1-1 *Arquitectura de IBM SPSS Collaboration and Deployment Services*

IBM SPSS Collaboration and Deployment Services se compone de los siguientes componentes:

- IBM SPSS Collaboration and Deployment Services Repository de artefactos analíticos
- IBM® SPSS® Modeler con Collaboration
- IBM® SPSS® Collaboration and Deployment Services Deployment Manager
- IBM® SPSS® Collaboration and Deployment Services Deployment Portal
- IBM® SPSS® Collaboration and Deployment Services Deployment Manager basada en navegador
- IBM® SPSS® Collaboration and Deployment Services Enterprise View
- BIRT Report Designer for IBM® SPSS®

#### *IBM SPSS Collaboration and Deployment Services Repository*

El IBM® SPSS® Collaboration and Deployment Services Repository proporciona una ubicación centralizada para almacenar activos analíticos, como modelos y datos. El IBM SPSS Collaboration and Deployment Services Repository incluye funciones de:

- Seguridad
- Control de versiones

- <span id="page-9-0"></span>Búsqueda
- Audición

El IBM SPSS Collaboration and Deployment Services Repository requiere una instalación de una base de datos relacional, como Oracle, IBM DB2 UDB o Microsoft SQL Server.

Las opciones de configuración del IBM SPSS Collaboration and Deployment Services Repository se definen mediante IBM® SPSS® Collaboration and Deployment Services Deployment Manager o IBM® SPSS® Collaboration and Deployment Services Deployment Manager basada en navegador. El contenido del repositorio se gestiona con Deployment Manager y es accesible mediante IBM® SPSS® Collaboration and Deployment Services Deployment Portal.

#### *IBM SPSS Modeler con Collaboration*

IBM® SPSS® Modeler con colaboración permite la interacción con el IBM® SPSS® Collaboration and Deployment Services Repository en la interfaz nativa de SPSS Modeler. Los archivos se pueden guardar y recuperar directamente desde el producto de colaboración de SPSS **Modeler** 

Además, , las rutas y escenarios de SPSS Modeler y algunos archivos de guardados en el repositorio se pueden ejecutar como pasos en los trabajos. Un trabajo puede contener cualquier número de trabajos, cada uno de ellos con un archivo correspondiente diferente. Las relaciones definidas entre los pasos determinan el flujo de procesamiento. El trabajo se puede programar para que se ejecute a una hora concreta, de acuerdo con un patrón de repetición o en respuesta a un evento definido. Además, las notificaciones se pueden enviar a destinatarios especificados para generar un informe sobre el paso individual y el estado de ejecución del trabajo.

La colaboración entre IBM® SPSS® Collaboration and Deployment Services y otros productos de SPSS Modeler se activa mediante el uso de los adaptadores. Estos adaptadores se instalan en el entorno de IBM SPSS Collaboration and Deployment Services para añadir las funciones específicas de los productos. Si desea más información, consulte la documentación del producto de colaboración de SPSS Modeler.

#### *IBM SPSS Collaboration and Deployment Services Deployment Manager*

IBM® SPSS® Collaboration and Deployment Services Deployment Manager es una aplicación cliente que permite a los usuarios programar, automatizar y ejecutar tareas analíticas, como modelos o puntuaciones de actualización mediante el IBM® SPSS® Collaboration and Deployment Services Repository. Deployment Manager permite al usuario:

- Visualizar los archivos existentes en el sistema, incluyendo escenarios o rutas de IBM® SPSS® Modeler y archivos de datos.
- **Importar archivos al IBM SPSS Collaboration and Deployment Services Repository.**
- **Los trabajos programados para ejecutarse repetidamente con un patrón de repetición** especificado, como cada hora o cuarto de hora.
- Modificar las propiedades de trabajo existentes en una interfaz de usuario fácil de usar.

5

- <span id="page-10-0"></span>Determinar el estado de un trabajo.
- Especificar la notificación por correo electrónico del estado de un trabajo.

Además, Deployment Manager permite a los usuarios ejecutar tareas administrativas de IBM® SPSS® Collaboration and Deployment Services, incluyendo:

- administración de usuarios
- configuración del proveedor de seguridad
- asignación de papeles y acciones

#### *IBM SPSS Collaboration and Deployment Services Deployment Portal*

IBM® SPSS® Collaboration and Deployment Services Deployment Portal es una interfaz de baja intensidad para acceder al IBM® SPSS® Collaboration and Deployment Services Repository. Al contrario que la versión de IBM® SPSS® Collaboration and Deployment Services Deployment Manager basada en navegador, que está diseñada para administradores de IBM® SPSS® Collaboration and Deployment Services, Deployment Portal es un portal web que proporciona servicios a diferentes usuarios. Deployment Portal incluye las siguientes funcionalidades:

- Navegación por las carpetas de contenido del IBM SPSS Collaboration and Deployment Services Repository
- Apertura del contenido publicado
- $\blacksquare$  Ejecución de trabajos
- Generación de puntuaciones mediante los modelos almacenados en el IBM SPSS Collaboration and Deployment Services Repository
- Búsqueda de contenido del IBM SPSS Collaboration and Deployment Services Repository.
- Visualización de las propiedades del contenido.
- Acceso a preferencias de usuario individuales, como direcciones y contraseñas de correo electrónico, opciones generales, suscripciones y opciones de formatos de archivos de resultados.

### *IBM SPSS Collaboration and Deployment Services Deployment Manager basada en navegador*

IBM® SPSS® Collaboration and Deployment Services Deployment Manager basada en navegador es una interfaz de baja intensidad para realizar tareas de configuración y de administración de sistema, entre las que se incluyen:

- Configuración del sistema.
- Configuración de los proveedores de seguridad.
- Administración de los tipos de MIME.

Los usuarios no administrativos pueden ejecutar cualquiera de estas tareas siempre que tengan las acciones adecuadas asociadas con sus credenciales de inicio de sesión. Estas acciones están asignadas por un administrador.

#### <span id="page-11-0"></span>*IBM SPSS Collaboration and Deployment Services Enterprise View*

IBM® SPSS® Collaboration and Deployment Services Enterprise View proporciona una vista única y coherente de los datos de la empresa. IBM SPSS Collaboration and Deployment Services Enterprise View permite a los usuarios definir y mantener una vista común de los datos sobre almacenes y transacciones necesarios para realizar procedimientos de análisis, optimización, distribución y elaboración de informes. Los datos subyacentes pueden tener un origen muy diverso, incluyendo un almacén de datos, un almacén de datos operativos o una base de datos de transacciones en línea. IBM SPSS Collaboration and Deployment Services Enterprise View garantiza el uso coherente de datos empresariales y oculta las complejidades de las estructuras de datos almacenados por el usuario final. IBM SPSS Collaboration and Deployment Services Enterprise View es la columna vertebral de los datos de los análisis predictivos.

El descubrimiento de datos requiere una mayor inversión de recursos de organizaciones que implementan análisis predictivos. El proceso es muy intensivo: puede implicar a representantes de diferentes departamentos de la organización y con frecuencia requiere la solución de diferencias de la estructura de datos y la semántica entre secciones de la organización. IBM SPSS Collaboration and Deployment Services Enterprise View proporciona un mecanismo para registrar los resultados de procesos de descubrimiento de datos, versiones y garantizar la seguridad del esquema resultante y controlar los cambios realizados con el tiempo.

IBM SPSS Collaboration and Deployment Services Enterprise View incluye el componente de IBM® SPSS® Collaboration and Deployment Services Enterprise View Driver diseñado para proporcionar acceso a otras aplicaciones a objetos de IBM SPSS Collaboration and Deployment Services Enterprise View almacenados en el IBM® SPSS® Collaboration and Deployment Services Repository. El controlador funciona de igual forma que los controladores ODBC, salvo que no consulta directamente a un origen de datos físicos, sino referencias a definiciones de proveedores de datos y vistas de aplicación de IBM SPSS Collaboration and Deployment Services Enterprise View. Tenga en cuenta que aunque IBM SPSS Collaboration and Deployment Services Enterprise View se instala como parte de IBM® SPSS® Collaboration and Deployment Services Deployment Manager, IBM SPSS Collaboration and Deployment Services Enterprise View Driver debe estar instalado de forma independiente. Si desea obtener más información, consulte las instrucciones de instalación.

#### *Servidores de ejecución*

Los servidores de ejecución permiten ejecutar los recursos almacenados en el IBM® SPSS® Collaboration and Deployment Services Repository. Si se incluye un recurso en un trabajo para su ejecución, la definición de paso de trabajo incluye la especificación del servidor de ejecución utilizado para procesar el paso. El tipo de servidor de ejecución depende del recurso.

El servidor de ejecución de IBM® SPSS® Modeler es IBM® SPSS® Modeler Server, que permite los análisis distribuidos de minería de datos y generación de modelos. Este servidor de ejecución requiere la especificación de las credenciales de usuario con las que se produce el procesamiento. [Si desea obtener más información, consulte el tema Definiciones de servidor en](#page-14-0) [el capítulo 2 el p. 9.](#page-14-0)

Para permitir el equilibrado de cargas, se pueden agrupar dos o más servidores de ejecución en un conglomerado de servidores. Si un paso de trabajo utiliza un conglomerado para la ejecución, IBM® SPSS® Collaboration and Deployment Services determina el servidor gestionado del

7

<span id="page-12-0"></span>conglomerado más adecuado para gestionar las solicitudes de procesamiento en ese momento. Si desea más información, consulte la documentación de IBM® SPSS® Collaboration and Deployment Services Deployment Manager.

Durante la creación de un trabajo, asigne un servidor de ejecución o un conglomerado de servidores a cada paso incluido en el trabajo. Cuando el trabajo se ejecuta, el IBM SPSS Collaboration and Deployment Services Repository utiliza los servidores de ejecución especificados para realizar los análisis correspondientes.

#### *BIRT Report Designer for IBM SPSS*

La funcionalidad de elaboración de informes de IBM® SPSS® Collaboration and Deployment Services está activada por BIRT (Business Intelligence and Reporting Tools), un paquete de aplicaciones de código abierto distribuido por Eclipse Foundation con licencia de Eclipse Public. BIRT proporciona funciones esenciales de elaboración de informes, como diseño de informes, acceso de datos y procesos. Si desea más información sobre BIRT, consulte la [página de proyecto](http://www.eclipse.org/birt) de BIRT (*<http://www.eclipse.org/birt>*).

La instalación de IBM SPSS Collaboration and Deployment Services incluye los componentes del servidor del motor de generación de informes de BIRT, que permiten la ejecución de los archivos de sintaxis de generación de informes BIRT como parte de los pasos de trabajo de generación de informes de IBM SPSS Collaboration and Deployment Services. BIRT Report Designer for IBM® SPSS® es una aplicación independiente que se puede utilizar junto con IBM SPSS Collaboration and Deployment Services. Proporciona una interfaz de usuario enriquecida con diferentes funciones avanzadas para crear informes y se debe instalar por separado.

Si un informe de BIRT Report Designer for IBM SPSS requiere una conexión de base de datos basada en JDBC, se debe instalar el controlador JDBC correspondiente con el IBM® SPSS® Collaboration and Deployment Services Repository. Para obtener información específica del servidor sobre la ubicación de los controladores JDBC, consulte la sección correspondiente de las instrucciones de instalación del IBM SPSS Collaboration and Deployment Services Repository.

Para iniciar BIRT Report Designer for IBM SPSS, ejecute el archivo *BIRT.exe* del directorio de instalación. Si desea información acerca del uso de BIRT Report Designer for IBM SPSS, consulte la documentación que se instala con la aplicación.

## *Trabajo con archivos de IBM SPSS Modeler*

En IBM® SPSS® Collaboration and Deployment Services Deployment Manager, el proceso general para trabajar con archivos IBM® SPSS® Modeler implica:

- 1. Definir un servidor de ejecución para procesar el escenario o ruta de SPSS Modeler si no tiene aún una definición adecuada.
- 2. Añadir el SPSS Modelerescenario o ruta a un trabajo como paso de trabajo.
- 3. Especificar las propiedades del trabajo, incluyendo las programaciones que desee para la ejecución.

El comportamiento de la ejecución de procesos puede variar entre SPSS Modeler y IBM SPSS Collaboration and Deployment Services cuando haya referencias de modelo ambiguas. El cliente de SPSS Modeler incluye la opción "Reemplazar modelo anterior", que reemplaza automáticamente los modelos que tengan el mismo nombre (por ejemplo, cuando un proceso

se itera a través de un bucle para producir un modelo diferente cada vez). Sin embargo, esta opción no está disponible cuando el mismo proceso se ejecuta en IBM SPSS Collaboration and Deployment Services. Puede evitar esta situación cambiando el nombre del modelo generado en cada iteración para evitar referencias ambiguas a los modelos o borrando el modelo actual (por ejemplo, añadiendo una instrucción clear generated palette) antes del final del bucle.

## <span id="page-14-0"></span>*Definiciones de servidor*

La ejecución de un recurso del IBM® SPSS® Collaboration and Deployment Services Repository como un paso de trabajo requiere la especificación de un servidor correspondiente para procesar las instrucciones que se contienen en el paso de trabajo. La información de conexión del servidor se especifica en una **definición del servidor**. Las definiciones del servidor se pueden clasificar como servidores de ejecución o servidores de repositorio.

- **Los servidores de ejecución procesan el contenido de un recurso de IBM SPSS Collaboration** and Deployment Services Repository. El tipo del servidor de ejecución debe corresponderse con el tipo de recurso que se está procesando. Un IBM® SPSS® Modeler requiere una definición de servidor deSPSS Modeler.
- Un servidor de repositorio se corresponde con una instalación del repositorio de IBM® SPSS® Collaboration and Deployment Services. Los pasos de trabajo que necesitan devolver artefactos de resultados a un repositorio suelen utilizar un servidor de este tipo.

Las definiciones de servidor se encuentran en la carpeta *Resource Definitions* del explorador de contenidos. Específicamente, se definen en la subcarpeta *Servers*.

## *Adición de nuevas definiciones de servidor*

Para añadir un nuevo servidor:

- 1. En el explorador de contenidos, abra la carpeta *Resource Definitions*.
- 2. Pulse dos veces en la carpeta *Servers*.
- 3. En el menú Archivo, seleccione: Nuevo > Definición de servidor

Se abrirá el asistente Añadir nueva definición de servidor. También puede acceder al cuadro de diálogo de nueva definición de servidor pulsando Nuevo junto a un campo de servidor en la pestaña General en algunos pasos. El proceso de definición de nuevos servidores se compone de:

- 1. Asignación de un nombre a la definición del servidor y especificación de su tipo. Tenga en cuenta que los tipos de servidor disponibles dependen de los adaptadores de productos que estén instalados en el repositorio.
- 2. Selección de una ubicación en la carpeta *Servers* para la definición.
- 3. Especificación de los parámetros del servidor que definen la información de conexión o ejecución. El conjunto de parámetros depende del tipo de servidor.

© Copyright IBM Corporation 1994, 2012.

#### <span id="page-15-0"></span>*Parámetros de servidor de IBM SPSS Modeler*

Una definición de servidor de IBM® SPSS® Modeler especifica los parámetros de conexión de los servidores de SPSS Modeler utilizados para procesar los pasos de trabajo. Las rutas de SPSS Modeler se ejecutan en el servidor de SPSS Modeler.

#### Figura 2-6

*Definición de un nuevo servidor de ejecución de IBM SPSS Modeler*

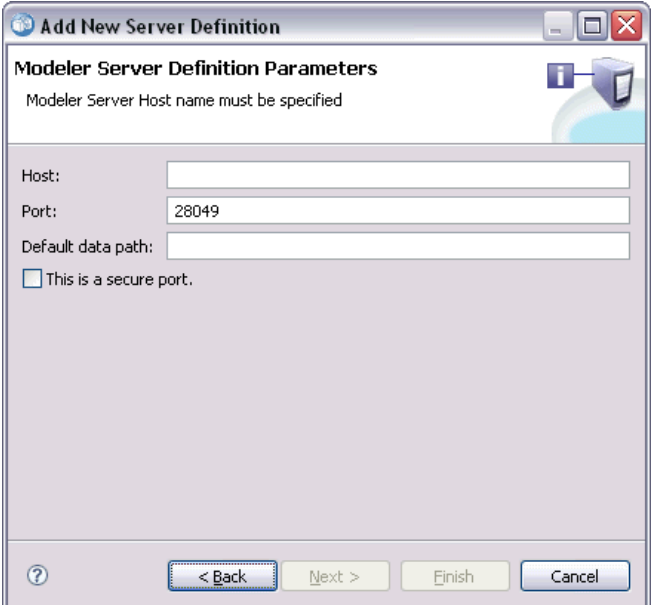

- 1. En el campo Host, introduzca el nombre del host donde reside el servidor. Por ejemplo, si crea una definición del servidor de SPSS Modeler, el host será el equipo que contenga el servidor de SPSS Modeler.
- 2. En el campo Puerto, introduzca el número de puerto que se va a utilizar para conectar el host.
- 3. En el campo Ruta por defecto de acceso a los datos, introduzca la ruta en la que desea ubicar los archivos de datos.
- 4. Si se va a utilizar Secure Socket Layer (SSL) para la conexión del servidor, seleccione Éste es un puerto seguro.
- 5. Pulse en Finalizar. La nueva definición aparecerá en la carpeta *Servers*.

### *Definición de IBM ShowCase Enterprise Server*

El tipo IBM® ShowCase® Enterprise Server solo está disponible si los adaptadores ShowCase necesarios están instalados.

Cunado haya especificado el nombre y seleccionado el tipo de ShowCase Enterprise Server, se abrirá el cuadro de diálogo Definición del servidor.

*Definiciones de servidor*

#### <span id="page-16-0"></span>Figura 2-9

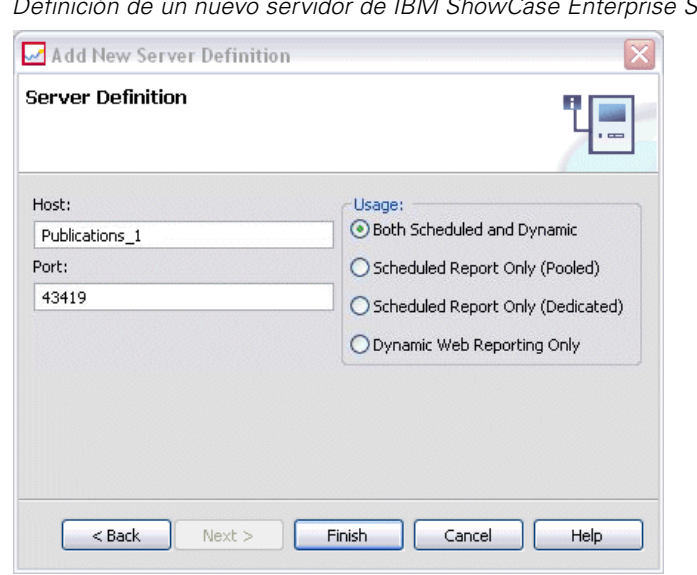

*Definición de un nuevo servidor de IBM ShowCase Enterprise Server*

- 1. En el campo Host, introduzca el nombre del equipo donde reside el servidor.
- 2. En el campo Puerto, introduzca el número de puerto que se va a utilizar para conectar el host (por defecto, 43419).
- 3. En la sección Uso, seleccione una de las siguientes opciones:
	- **Programado y dinámico:** Seleccione esta opción si utilizará el servidor para la generación de información programados y dinámicos mediante IBM® SPSS® Collaboration and Deployment Services Deployment Portal.
	- **Informe programado únicamente (Combinado):** Seleccione esta opción si va a configurar varios servidores para la generación programada de informes. Un servidor combinado gestiona las solicitudes entrantes de informes programados. Los servidores combinados actúan con un servidor único y el servidor con menos carga procesa las solicitudes entrantes.
	- **Informe programado únicamente (Dedicado):** Seleccione esta opción si va a utilizar el servidor únicamente para la generación programada de informes. Un servidor dedicado gestiona solicitudes entrantes concretas de informes programados.
	- **Generación web dinámica únicamente:** Seleccione esta opción si va a utilizar el servidor únicamente para la generación dinámica de informes mediante Deployment Portal.
- 4. Pulse en Finalizar. La nueva definición aparecerá en la carpeta *Servers*.

## *Modificación de definiciones del servidor*

Para modificar una definición del servidor:

- 1. En el explorador de contenidos, abra la carpeta *Resource Definitions*.
- 2. Abra la carpeta *Servers*.

12

- 3. Pulse dos veces para modificar el servidor. Aparecerá el cuadro de diálogo Editar definición de servidor.
- 4. Modifique los parámetros de definición del servidor que sean necesarios.
- 5. Pulse en Finalizar para guardar los cambios.

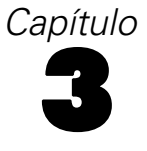

## <span id="page-18-0"></span>*Pasos de trabajo de IBM SPSS Modeler*

## *Trabajo con rutas de IBM SPSS Modeler*

Esta sección describe rutas de IBM® SPSS® Modeler dentro del contexto de IBM® SPSS® Collaboration and Deployment Services Deployment Manager. Las rutas de SPSS Modeler se incorporan totalmente en Deployment Manager. Si desea obtener información sobre cómo crear y trabajar con rutas, consulte la documentación de SPSS Modeler.

Puede trabajar con rutas de SPSS Modeler en Deployment Manager. Como cualquier otro paso, antes de ejecutarla una ruta de SPSS Modeler se debe añadir al trabajo utilizando Deployment Manager. Específicamente, puede ejecutar las siguientes tareas:

- **Importación de rutas**
- Modificación de parámetros de ruta
- Ejecución de rutas

#### *Configuración del servidor de IBM SPSS Modeler*

Antes de comenzar a trabajar con las rutas de IBM® SPSS® Modeler en Deployment Manager, debe ejecutar las siguientes tareas de configuración:

- Crear una definición del servidor de SPSS Modeler. [Si desea obtener más información,](#page-15-0) consulte el tema Parámetros de servidor [de IBM SPSS Modeler en el capítulo 2 el p. 10.](#page-15-0)
- Definir credenciales de servidor.

## *Visualización de propiedades de carpeta de IBM SPSS Modeler*

Si pulsa en una ruta de IBM® SPSS® Modeler en un trabajo, aparecerán las siguientes propiedades del trabajo:

- General
- Archivos de datos
- Orígenes de datos ODBC
- **Parámetros**
- Resultados
- Importación de Cognos
- Exportación de Cognos
- Notificaciones

#### © Copyright IBM Corporation 1994, 2012. 13

#### <span id="page-19-0"></span>*Propiedades de trabajo de IBM SPSS Modeler: General*

Por defecto, aparecerá la pestaña de propiedades generales si pulsa en la ruta de IBM® SPSS® Modeler en el lienzo de rutas.

#### Figura 3-1 *Propiedades generales de trabajo de IBM SPSS Modeler*

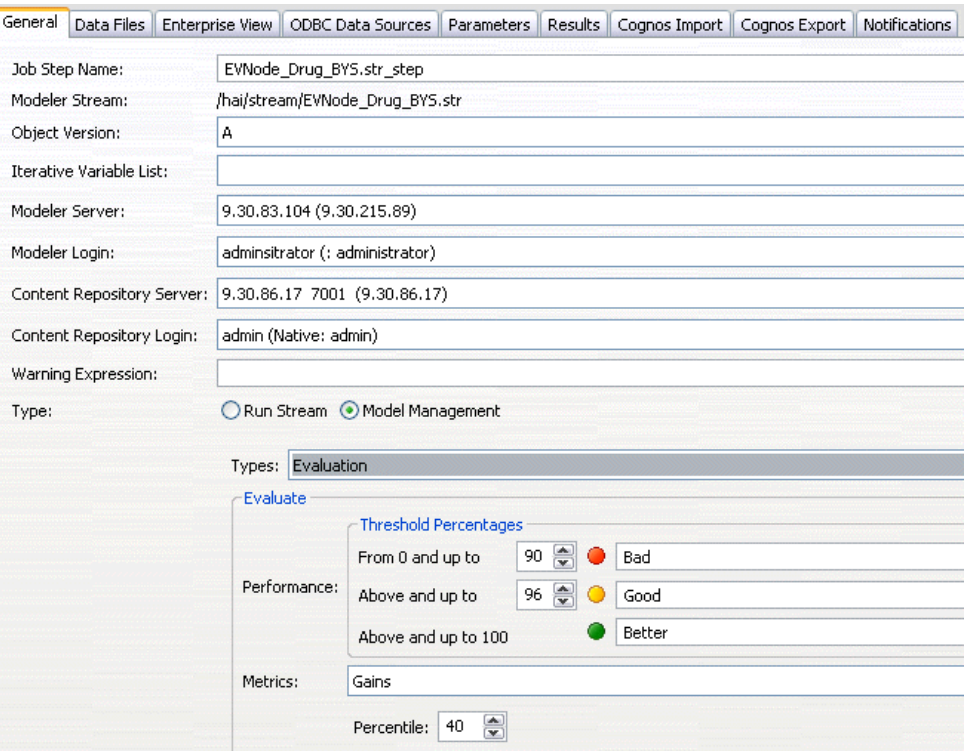

La pestaña Propiedades generales contiene la siguiente información:

**Nombre del paso de trabajo.** El nombre del paso de trabajo. Normalmente, el nombre del paso de trabajo es el nombre de la ruta de SPSS Modeler, a la que se añade el sufijo \_step. Sin embargo, puede modificar el nombre del paso de trabajo.

Para modificar el nombre del paso de trabajo, introduzca el nombre revisado en el campo Nombre del paso de trabajo. Los cambios se reflejarán en el lienzo del trabajo.

**SPSS Modeler Ruta.** El nombre y la ruta original de la ruta de SPSS Modeler. La ruta de origen no se puede modificar.

**Versión de objeto.** La versión de etiqueta de la ruta de SPSS Modeler que se utiliza. En la lista desplegable Versión de objeto, seleccione la versión con etiqueta que desea utilizar.

**Lista de variables iterativas.** Si el paso actúa como consumidor iterativo, identifique la variable del productor iterativo que proporciona los valores del paso. Un paso de productor iterativo debe aparecer inmediatamente antes del paso en el trabajo para que el paso actúe como un consumidor iterativo.

**SPSS Modeler principal.** El servidor SPSS Modeler o el conglomerado de servidores donde se ejecutará la ruta. La lista contiene todos los servidores y conglomerados de servidores configurados actualmente para ejecutar los pasos de SPSS Modeler. Para cambiar el servidor, selecciónelo en la lista SPSS Modeler Servidor. Para crear una nueva definición del servidor, pulse en Nuevo para iniciar el asistente de definición de servidores.

**Inicio de sesión en SPSS Modeler.** La información de la credencial utilizada para acceder al servidor o conglomerado de servidores de SPSS Modeler. Para cambiar las credenciales, seleccione una credencial de la lista SPSS ModelerInicio de sesión. Para definir nuevas credenciales, pulse en Nuevo para iniciar el asistente para la definición de credenciales.

**Servidor del repositorio de contenidos.** El repositorio de contenidos permite guardar los archivos de un trabajo en un IBM® SPSS® Collaboration and Deployment Services Repository. Normalmente, el servidor del repositorio de contenidos se especifica cuando se actualizan los modelos utilizando SPSS Modeler. Para especificar un servidor de repositorio de contenidos, seleccione un servidor desde la lista desplegable Servidor del repositorio de contenidos. Para crear una nueva definición del servidor, pulse en Nuevo para iniciar el asistente de definición de servidores. Para generar una definición de servidor de repositorio de contenidos en función de la información del servidor actual, pulse en Generar. Una definición del servidor se crea y se cumplimenta automáticamente en el campo *Servidor del repositorio de contenidos*.

**Inicio de sesión en el repositorio de contenidos.** La información de inicio de sesión del servidor del repositorio de contenidos. Para especificar un inicio de sesión de repositorio de contenidos, seleccione una credencial en la lista desplegable Inicio de sesión en el repositorio de contenidos. Para crear un nuevo inicio de sesión, pulse en Nuevo para iniciar el asistente de inicio de sesión del repositorio de contenidos. Si no se utiliza el inicio de sesión único para conectarse al IBM SPSS Collaboration and Deployment Services Repository, pulse en Generar para crear un inicio de sesión del servidor del repositorio de contenidos en función de los parámetros de seguridad existentes. Un inicio de sesión del repositorio de contenidos se crea y se cumplimenta automáticamente en el campo *Inicio de sesión en el repositorio de contenidos*. La generación de inicio de sesión no está disponible si se utiliza el inicio de sesión único.

**Expresión de advertencia.** Define advertencias de pasos de trabajo conectados por un conector condicional. La expresión de advertencia (por ejemplo, completion\_code, warning, o success) debe estar en minúsculas.

Para utilizar expresiones de advertencia:

- 1. Conecte dos pasos de trabajo con un conector condicional. En el campo Expresión de conector condicional, introduzca warning==true.
- 2. Desplácese a la pestaña General del paso de trabajo parental.
- 3. En el campo Expresión de advertencia, especifique un código de advertencia, por ejemplo, completion\_code==18. Esta expresión sustituye al código de advertencia por defecto, si lo hubiere.

Cuando se ejecuta el trabajo, el sistema ejecutará el paso de trabajo principal. A continuación el sistema evaluará la condición de warning==true. Si es verdadera, el sistema buscará las expresiones de advertencia especificadas y determinará si se ha cumplido la condición. Si se cumple la condición especificada en la expresión de advertencia, el sistema pasará al siguiente paso de trabajo.

**Tipo.** El modo en que desea ejecutar la ruta.

- **Ejecutar flujo.** Con esta opción, puede ejecutar la ruta completa o, si esta contiene ramas, elegir una o más ramas que ejecutar. En el último caso, se muestra la lista Ejecutar opciones. Todas las ramas están seleccionadas por defecto, lo que significa que se ejecutarán todas las ramas al ejecutar la ruta. Desactive las ramas que no quiera ejecutar; de este modo puede mejorar el rendimiento.
- **Gestión de modelos.** Elija esta opción si desea que la ruta utilice las funciones de gestión de modelos, tales como evaluación, actualizar y puntuar. Elija la función en la lista Tipos que se muestra.

#### **Opciones de evaluación**

**Rendimiento.** Especifique los porcentajes del umbral de las siguientes categorías: Mal o Bien. El porcentaje de Mejor no está definido por el usuario. El sistema resta el porcentaje Bien a 100 para obtener el umbral Mejor. Los valores de umbral son obligatorios para las rutas de evaluación.

**Métrica.** Los criterios de medición con los que se evalúa la eficacia de la ruta. Entre los valores válidos se incluyen Acreditación, Precisión y Ganancias. Si se selecciona Ganancias, se debe especificar también un percentil. Si se selecciona Acreditación, se debe especificar el paso de acreditación. Los valores válidos incluyen "Recopilar estadísticas" y "Ejecutar evaluación".

#### **Opciones de actualización**

Enumera todas las relaciones modelo-nugget de la ruta que se pueden actualizar utilizando los nombres de nodo definidos en la ruta. Seleccione una relación específica que se actualizará seleccionando la casilla de verificación junto a la relación. Cancele la selección de la relación para evitar que se actualice cuando se ejecute el paso. Para seleccionar que se actualicen todas las relaciones, pulse el botón Seleccionar todos. Para cancelar la selección de todas las relaciones, pulse el botón Deseleccionar todos.

#### **Opciones de puntuación**

Elija la rama o ramas que quiere designar como ramas de puntuación.

#### *Directrices para proporcionar información del repositorio de contenidos y IBM SPSS Modeler*

En todos los pasos de trabajo de SPSS Modeler, se necesita el servidor de SPSS Modeler y la información de inicio de sesión de SPSS Modeler. La información de inicio de sesión y el servidor adicional que es necesaria puede variar en función de la ruta usada en el paso de trabajo de SPSS Modeler.

- **SPSS Modeler ruta sin un nodo Enterprise View.** En el caso de rutas que no utilizan el nodo Enterprise View, la información de inicio de sesión y el servidor del Repositorio de contenidos es opcional. Sin embargo, si se proporciona información del Repositorio de contenidos, se debe especificar la información del servidor y de inicio de sesión. La información parcial del servidor y de inicio de sesión genera un error.
- **SPSS Modeler ruta con un nodo Enterprise View.** Las rutas que utilizan un nodo Enterprise View, se requiere la información de inicio de sesión y el servidor del repositorio de contenidos. Si la información es incompleta, se genera un error.

#### <span id="page-22-0"></span>*Propiedades de trabajo de IBM SPSS Modeler: Archivos de datos*

La tabla Archivos de datos contiene la siguiente información:

**Nombre de nodo.** El nombre del nodo de entrada que contiene los datos utilizados por la ruta. El nombre tiene el prefijo de los nombres de los supernodos con el nodo separado por barras. Por ejemplo, si el nodo *MiNodo* está en un supernodo llamado *Supernodo1*, el nombre aparece como */Supernodo1/MiNodo*. El nombre de nodo no se puede modificar.

**Tipo de nodo.** El tipo de nodo tal y como está definido en la ruta. El tipo de nodo no se puede modificar.

**Nombre de archivo.** El nombre del archivo de datos de entrada. Para cambiar el nombre, pulse en la casilla Nombre de archivo y cambie el nombre.

**Formato.** El formato del archivo de resultados, por ejemplo un archivo delimitado por comas. Para modificar el tipo de formato de archivo, pulse en la casilla Formato. Aparecerá una flecha desplegable. Seleccione el tipo de formato.

**Ubicación.** La ubicación de los archivos de datos de entrada. Para modificar la ubicación, pulse en la columna y pulse en el botón de puntos suspensivos resultante. Se abrirá el cuadro de diálogo Ubicación del archivo de entrada. Cambie la ubicación según sea necesario.

Los nodos que están dentro de supernodos bloqueados no son accesibles. No se pueden visualizar ni modificar.

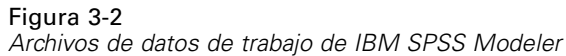

```
General Data Files Enterprise View ODBC Data Sources Parameters Results Notifications
     A Node Name
                                      Node T...
                                                   File Name
                                                                             Eormal
    \Box DRUG1n
                                                   DRUG1n
                                      Var. File
                                                                                                \rightarrow\left| \right\rangle
```
## *Especificación de la ubicación del archivo de entrada*

Si trabaja con archivos de datos en un paso de trabajo de IBM® SPSS® Modeler, es posible que tenga que especificar la ubicación del archivo de entrada en el cuadro de diálogo Ubicación del archivo de entrada.

<span id="page-23-0"></span>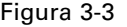

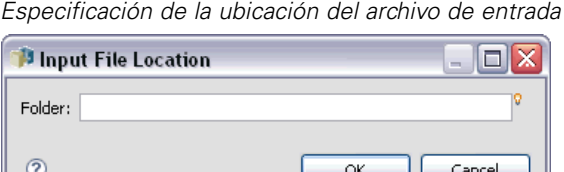

Para cambiar la ubicación:

- 1. Introduzca la nueva ruta del archivo de datos en el campo Carpeta.
- 2. Pulse en Aceptar.

### *Propiedades de trabajo de IBM SPSS Modeler: Enterprise View*

La pestaña Enterprise View especifica la configuración de Enterprise View para acceder a los datos. Esta pestaña sólo contiene el nodo asociado con la rama predefinida de la ruta.

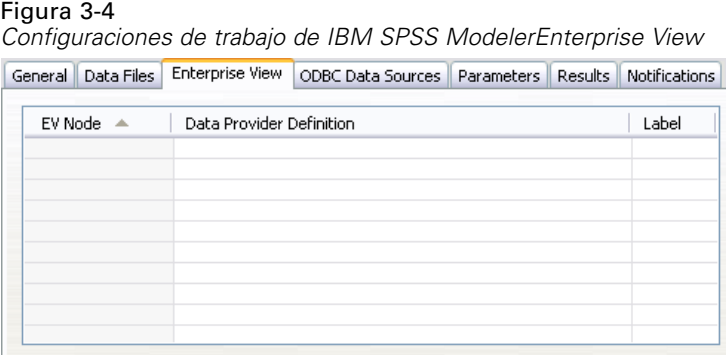

**Nodo de Enterprise View.** Nombre del nodo de Enterprise View en la ruta o escenario.

**Definición de proveedor de datos.** Definición del proveedor de datos asociado con el nodo de Enterprise View. Para cambiar el proveedor de datos de un nodo, seleccione la casilla que contiene el proveedor de datos y pulse en el botón de puntos suspensivos (...) resultante. [Si desea](#page-37-0) [obtener más información, consulte el tema Seleccionar definición de proveedor de datos en el](#page-37-0) [capítulo 4 el p. 32.](#page-37-0)

**Etiqueta.** Etiqueta que identifica la versión del proveedor de datos que se utiliza.

### *Propiedades de trabajo de IBM SPSS Modeler: Orígenes de datos ODBC*

La tabla Orígenes de datos ODBC contiene la siguiente información.

#### *Pasos de trabajo de IBM SPSS Modeler*

<span id="page-24-0"></span>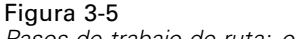

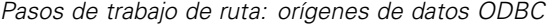

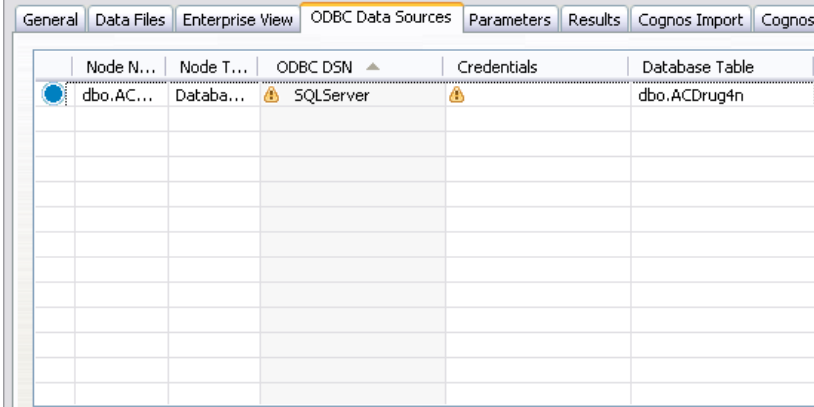

**Nombre de nodo.** El nombre del nodo de datos que contiene los datos utilizados por la ruta. El nombre tiene el prefijo de los nombres de los supernodos con el nodo separado por barras. Por ejemplo, si el nodo *MiNodo* está en un supernodo llamado *Supernodo1*, el nombre aparece como */Supernodo1/MiNodo*.

**Tipo de nodo.**El tipo de nodo tal y como está definido en la ruta.

**Orígenes de datos ODBC.** El nombre de origen de datos (DSN) del ODBC actual. Para cambiar a un origen de datos ODBC diferente, pulse la celda que contiene el nombre de origen de datos actual; después pulse el botón "..." que se muestra. De este modo, se muestra un cuadro de diálogo donde puede elegir un DSN existente o crear uno nuevo. Si desea obtener más información, consulte el tema Cambio de la conexión ODBC el p. 19.

**Credenciales.** Para cambiar el nombre de usuario y la contraseña de la base de datos al cambiar el origen de datos ODBC, pulse la celda que contiene las credenciales actuales y, a continuación, pulse el botón "..." que se muestra. De este modo, se muestra un cuadro de diálogo donde puede elegir una definición de credenciales existente o crear una nueva. [Si desea obtener más](#page-25-0) [información, consulte el tema Cambio de las credenciales de la base de datos el p. 20.](#page-25-0)

**Tabla de base de datos.** La tabla de base de datos que se corresponde con el nodo.

Los nodos que están dentro de supernodos bloqueados no son accesibles. No se pueden visualizar ni modificar.

#### *Cambio de la conexión ODBC*

Puede cambiar la conexión ODBC a una que ya esté definida o a una que cree aquí.

**Utilizar nombre de origen de datos (DSN) ODBC existente.** Pulse el botón Examinar para mostrar una lista de DSN de ODBC para elegir.

**Crear nuevo DSN de ODBC.** Seleccione esta opción y pulse Nueva para definir una conexión ODBC para usarla con pasos de trabajo de escenario y ruta.

#### <span id="page-25-0"></span>*Examinar las conexiones ODBC*

Esta es una lista de todas las conexiones ODBC que se han definido en este host y a las que tiene acceso.

Elija una de la lista y pulse Aceptar.

#### *Cambio de las credenciales de la base de datos*

Al cambiar la conexión ODBC, puede cambiar aquí el nombre de usuario y la contraseña correspondientes de la base de datos. Puede utilizar una definición de credencial existente del repositorio o crear una definición nueva.

**Generar credenciales de repositorio a partir de nombre de usuario y contraseña existentes.** (solo se muestra si se importa un trabajo desde la versión 4.2.1 de IBM® SPSS® Collaboration and Deployment Services) Pulse el botón Generar para generar credenciales de repositorio a partir de un nombre de usuario y una contraseña existentes si se han establecido en el trabajo importado. Por ejemplo, si el nombre de usuario sa ya existe, al pulsar Generar repetidas veces se crearán los nombres de usuario sa1, sa2, etc.

**Utilizar credencial existente.** Pulse el botón Examinar para mostrar una lista de definiciones de credenciales existentes para elegir.

**Crear credencial nueva.** Seleccione esta opción y pulse Nueva para crear una nueva definición de credencial para usarla con la conexión ODBC actual.

#### *Examinar las definiciones de credenciales*

Esta es una lista de todas las definiciones de credenciales que se han creado en este host y a las que tiene acceso.

Elija una de la lista y pulse Aceptar.

#### *Propiedades de trabajo de IBM SPSS Modeler: Parámetros*

Puede modificar los parámetros de las rutas de IBM® SPSS® Modeler con IBM® SPSS® Collaboration and Deployment Services Deployment Manager. La tabla Parámetros contiene la siguiente información:

**Nombre.** El nombre del parámetro.

**Almacenamiento.** Describe cómo se guarda el parámetro, por ejemplo como una cadena.

**Valor.** El valor del parámetro.

**Tipo.** El tipo de parámetro.

Los parámetros con supernodos bloqueados no son accesibles. No se pueden visualizar ni modificar.

#### <span id="page-26-0"></span>*Propiedades de trabajo de IBM SPSS Modeler: Resultados*

Figura 3-6

Para mostrar los parámetros de los resultados de un paso de trabajo de IBM® SPSS® Modeler, pulse en la pestaña Resultados.

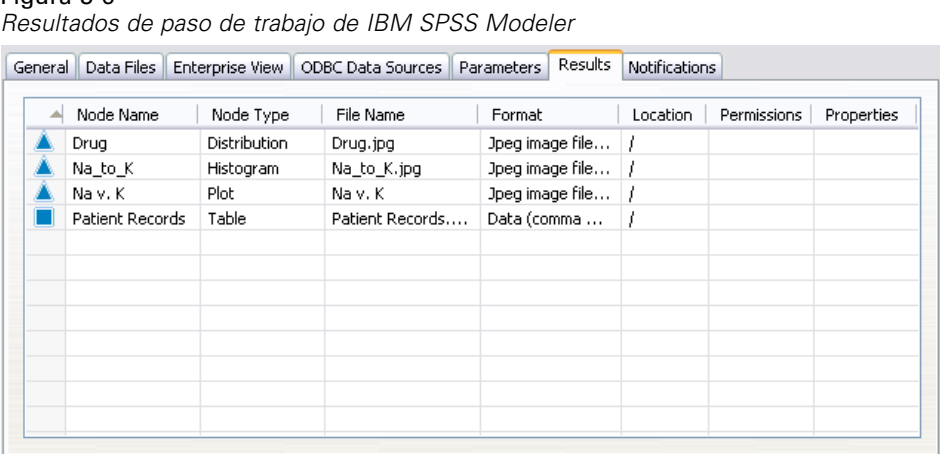

**Nombre de nodo.** El nombre del nodo que contiene los resultados del procesamiento de la ruta. El nombre tiene el prefijo de los nombres de los supernodos con el nodo separado por barras. Por ejemplo, si el nodo *MiNodo* está en un supernodo llamado *Supernodo1*, el nombre aparece como */Supernodo1/MiNodo*. El nombre del nodo no se puede modificar.

**Tipo de nodo.** El tipo de nodo tal y como está definido en la ruta. El tipo de nodo no se puede modificar.

**Nombre de archivo.** El nombre del archivo correspondiente. Para modificar el nombre, pulse en la columna Nombre de archivo e introduzca el nuevo nombre.

*Nota*: La extensión del archivo depende del formato de archivo seleccionado, que se añade automáticamente al nombre de archivo.

**Formato.** El formato del archivo de resultados. Para modificar el tipo de formato de archivo, pulse en la columna Formato. Aparecerá una flecha desplegable. Seleccione el tipo de formato.

**Ubicación.** La ubicación del archivo. Para modificar la ubicación, abra el cuadro de diálogo Ubicación de los resultados pulsando en la columna y en el botón de puntos suspensivos.

**Permisos.** Permisos de acceso al archivo si está guardado en el repositorio. Para modificar los permisos, abra el cuadro de diálogo Permisos de resultados pulsando en la columna Permisos y en el botón de puntos suspensivos.

**Propiedades.** Las propiedades (metadatos) del archivo. Para definir las propiedades, abra el cuadro de diálogo Propiedades de resultados pulsando en la columna Propiedades y en el botón de puntos suspensivos.

Los nodos que están dentro de supernodos bloqueados no son accesibles. No se pueden visualizar ni modificar.

#### <span id="page-27-0"></span>*Visualización de resultados*

Para ver los resultados de la ruta:

1. En la columna Resultados de la tabla Historial de paso de trabajo, pulse dos veces en los resultados que desee visualizar. Los resultados se abren en una ventana diferente.

Por ejemplo, supongamos que uno de sus resultados es un histograma. Un histograma de muestra puede tener la siguiente apariencia.

Figura 3-7 *Histograma de muestra*

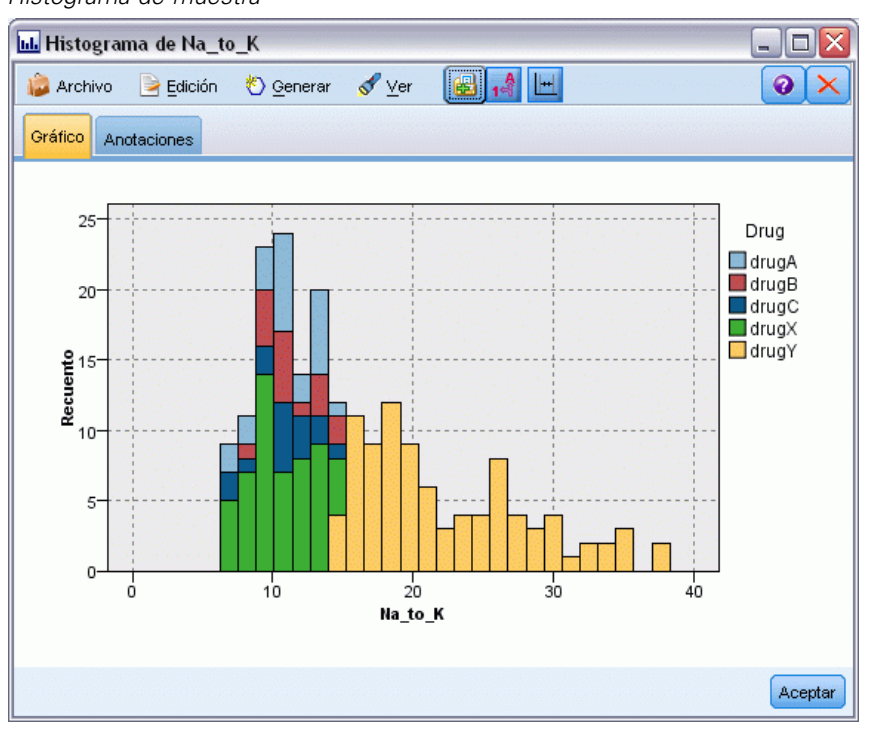

### *Propiedades de trabajo de IBM SPSS Modeler: Importación de Cognos*

Si la ruta contiene un nodo de origen de IBM Cognos BI, los detalles de conexión de Cognos se mostrarán aquí.

Figura 3-8

*Detalles de un nodo de origen de Cognos de trabajo de IBM SPSS Modeler*

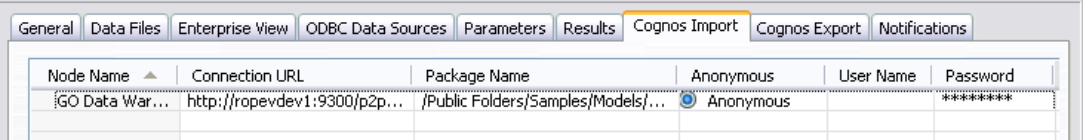

**Nombre de nodo.** El nombre del nodo de origen de Cognos.

**URL de conexión.** La URL del servidor de Cognos al que se ha hecho la conexión.

**Nombre del paquete.** El nombre del paquete de Cognos desde el que se importan los metadatos.

<span id="page-28-0"></span>**Anónimas.** Contiene Anónimas si se utiliza el inicio de sesión anónimo para la conexión del servidor de Cognos o Credencial si se utiliza un nombre de usuario y contraseña específicos de Cognos.

**Nombre de usuario.** El nombre de usuario (si es necesario) del servidor de Cognos.

**Contraseña.** La contraseña para este nombre de usuario.

#### *Propiedades de trabajo de IBM SPSS Modeler: Exportación de Cognos*

Si la ruta contiene un nodo de exportación de IBM Cognos BI, los detalles de conexión de Cognos y ODBC se mostrarán aquí.

```
Figura 3-9
```
*Detalles de un nodo de exportación de Cognos de trabajo de IBM SPSS Modeler*

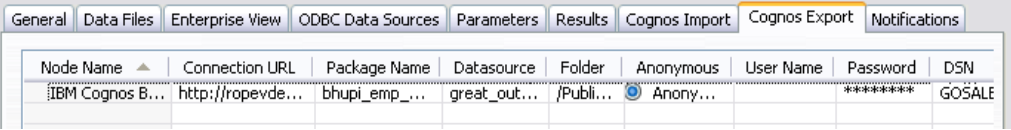

**Nombre de nodo.** El nombre del nodo de exportación de Cognos.

**URL de conexión.** La URL del servidor de Cognos al que se ha hecho la conexión.

**Nombre del paquete.** El nombre del paquete de Cognos utilizado para exportar los metadatos.

**Origen de datos.** El nombre de la base de datos de Cognos utilizada para exportar los datos.

**Carpeta.** La ruta y el nombre de la carpeta del servidor de Cognos donde se ha creado el paquete de exportación.

**Anónimas.** Contiene Anónimas si se utiliza el inicio de sesión anónimo para la conexión del servidor de Cognos o Credencial si se utiliza un nombre de usuario y contraseña específicos de Cognos.

**Nombre de usuario.** El nombre de usuario (si es necesario) del servidor de Cognos.

**Contraseña.** La contraseña para este nombre de usuario.

**DSN.** El nombre del origen de base de datos (DSN) de la base de datos de Cognos.

**Nombre de tabla.** El nombre de la tabla de la base de datos utilizado para la exportación.

**Nombre de usuario.** El nombre de usuario utilizado para la conexión a la base de datos utilizada para la exportación.

**Contraseña.** La contraseña para este nombre de usuario.

#### *Propiedades de trabajo de IBM SPSS Modeler: Notificaciones*

Le permite especificar las notificaciones por correo electrónico para los fallos y éxitos del paso de trabajo.

#### <span id="page-29-0"></span>Figura 3-10

*Notificaciones de paso de trabajo de IBM SPSS Modeler*

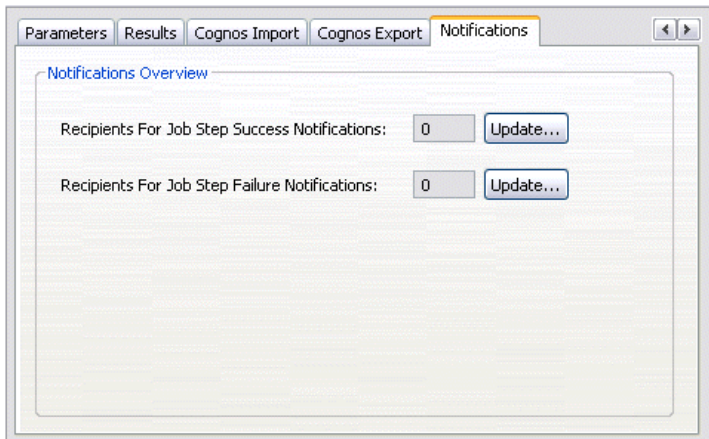

Pulse el botón Actualizar en cada caso para agregar o eliminar destinatarios de notificación.

### *Visualización de rutas en IBM SPSS Modeler*

Puede iniciar la aplicación de IBM® SPSS® Modeler directamente desde IBM® SPSS® Collaboration and Deployment Services Deployment Manager.

Para ver la ruta en la aplicación de SPSS Modeler:

 $\triangleright$  En el explorador de contenido, pulse dos veces en la ruta. El sistema iniciará la aplicación de SPSS Modeler y mostrará la ruta en SPSS Modeler.

Es importante tener en cuenta que si realiza cualquier modificación en los archivos de un trabajo, por ejemplo, una ruta de SPSS Modeler (*.str*) o un archivo de escenario (*.scn*), afectará a cualquier trabajo que contenga ese campo. Si realiza alguna modificación en el archivo, se guardará una nueva versión del archivo en el repositorio. Sin embargo, el trabajo que contiene el archivo no se actualiza automáticamente con el archivo modificado. Para incorporar las actualizaciones del archivo en el trabajo afectado:

- 1. Vuelva a abrir el trabajo. Si se vuelve a abrir el trabajo, aparecerá un asterisco junto al nombre del trabajo en lienzo de trabajos, indicando que el trabajo contiene cambios sin guardar.
- 2. Vuelva a guardar el trabajo.

## *Códigos de finalización de IBM SPSS Modeler*

Los códigos de finalización de los trabajos de IBM® SPSS® Modeler se describen en la tabla siguiente. Utilice estos códigos de finalización para las relaciones condicionales que implican las rutas de SPSS Modeler.

*Pasos de trabajo de IBM SPSS Modeler*

| Código | Descripción                   |
|--------|-------------------------------|
|        | éxito                         |
|        | error de ejecución de la ruta |
|        | error de publicación          |
|        | error desconocido             |

<span id="page-30-0"></span>Tabla 3-1 *Códigos de finalización de trabajos de IBM SPSS Modeler*

## *Limitaciones de ruta de IBM SPSS Modeler*

Si trabaja con rutas en IBM® SPSS® Collaboration and Deployment Services Deployment Manager, el sistema tiene las siguientes limitaciones:

- **Nombres.** Si el nombre de nodo, la etiqueta y el tipo son el mismo, puede programar la ejecución de un trabajo si se produce un conflicto.
- **Sintaxis.** Si un proceso de ruta contiene, por ejemplo, las omisiones de un nodo, el proceso define la ubicación de la salida de un gráfico, el proceso sustituye a todos los valores con conflictos especificados por el usuario en Deployment Manager.
- **Supernodos.** La ejecución de un paso de trabajo de IBM® SPSS® Modeler se corresponde con el procesamiento y ejecución de todos los nodos de terminal de nivel superior de la ruta. Si un nodo de terminal es un supernodo de terminal, los nodos de terminal de ese supernodo se ejecutarán de forma recursiva. Por contra, los supernodos de origen o proceso, que son por definición no terminales, contienen nodos de terminal, estos nodos no se ejecutarán. Los nodos de terminal del supernodo no terminal aparecerán en Deployment Manager pero no se procesan durante la ejecución del paso.
- **Parámetros.** Los parámetros definidos para supernodos no pueden tener el mismo nombre que los parámetros definidos para una ruta. Los nombres deben ser únicos.

## *Tipos de nodo*

Cuando abre una IBM® SPSS® Modeler ruta desde IBM® SPSS® Collaboration and Deployment Services Deployment Manager, verá que los nodos de la ruta están representados por diferentes iconos con formas. Los iconos circulares representan nodos de datos de origen, mientras que los nodos hexagonales representan operaciones de procesamiento en registros y campos de datos. Los triángulos indican salidas gráficas, mientras que los pentágonos representan nodos de modelado. Las operaciones de salida (que no sean gráficas) y exportación están indicadas con nodos rectangulares.

Los distintos nodos se describen completamente en los *SPSS Modeler nodos de origen, Proceso y salida* y las guías de *SPSS Modeler nodos de modelado*.

## <span id="page-31-0"></span>*Ejemplo de proceso: Comparación de modelos Champion y Challenger*

El siguiente fragmento de un proceso de IBM® SPSS® Modeler muestra una comparación de champion/challenger. El modelo de champion se compara con el modelo de challenger. Si el modelo de challenger es mejor que el de champion, se sobrescribirá el modelo de champion. Además, el modelo de challenger se convierte en el nuevo modelo de champion.

```
# ------------------------------------
# Antes de volver a generar el modelo, examine el rendimiento del modelo existente
# ------------------------------------
#--- LOAD Model
set working_file = ^SPSS_SMS_INT_PERSIST_PATH >< ^slash >< "ResolutionStatus.gm"
load model ^working_file
#--- Primero evalúe el modelo champion actual
delete 'ResolutionStatusModel'
insert model 'ResolutionStatus' at 558 652
rename 'ResolutionStatus':applyc50node as 'ResolutionStatusModel'
connect 'ValidationSet' to 'ResolutionStatusModel'
connect 'ResolutionStatusModel' to 'PredictQuality'
set 'ModelEval'.full_filename = ^SPSS_SMS_INT_TEMP_PATH >< ^slash >< "ModelEvalChamp.txt"
execute 'ModelEval':tablenode
var missRateChamp
set missRateChamp = value 'ModelEval':tablenode.output at 1 6
delete 'ResolutionStatusModel'
clear generated palette
#--- Ejecute el modelo c50node 'ResStatusModelBuild'
if ^useBoost = 1
  set 'ResStatusModelBuild'.use_boost = T
  set 'ResStatusModelBuild'.boost_num_trials = ^numBoostTrials
else
  set 'ResStatusModelBuild'.use_boost = F
endif
if ^useMisCosts = 1
  set 'ResStatusModelBuild'.use_costs = T
  set 'ResStatusModelBuild'.costs = [{'Not fraud' 'Not fraud' 0}{'Not fraud' 'Fraud' ^falsePosCost}
  {'Fraud' 'Not fraud' ^falseNegCost}{'Fraud' 'Fraud' 0}]
endif
execute 'ResStatusModelBuild'
#--- Ahora evalúe el nuevo modelo
inserte el modelo 'ResolutionStatus' en 558 652
rename 'ResolutionStatus':applyc50node as 'ResolutionStatusModel'
connect 'ValidationSet' to 'ResolutionStatusModel'
connect 'ResolutionStatusModel' to 'PredictQuality'
set 'ModelEval'.full_filename = ^SPSS_SMS_INT_TEMP_PATH >< ^slash >< "ModelEvalChallenge.txt"
```
execute 'ModelEval':tablenode

var missRateChallenge

```
set missRateChallenge = value 'ModelEval':tablenode.output at 1 6
```
*Pasos de trabajo de IBM SPSS Modeler*

#--- Determine cuál debe ser champion

#--- Sobrescriba el modelo champion existente si challenger es mejor

if ^missRateChamp > ^missRateChallenge

#--- SAVE Model set working\_file = ^SPSS\_SMS\_INT\_PERSIST\_PATH >< ^slash >< "ResolutionStatus.gm" save model 'ResolutionStatus':applyc50node as ^working\_file

```
#--- EXPORT Model
```
set working\_file = ^SPSS\_SMS\_INT\_PERSIST\_PATH >< ^slash >< "ResolutionStatus.xml" export model 'ResolutionStatus' as ^working\_file format pmml

```
#--- EXPORT Model
```
set working\_file = ^SPSS\_SMS\_INT\_PERSIST\_PATH >< ^slash >< "ResolutionStatus\_summary.html" export model 'ResolutionStatus' summary as ^working\_file format html endif

## <span id="page-33-0"></span>*Pasos de trabajo de escenario*

## *Conceptos básicos de pasos de trabajo de escenario*

Un escenario es un contenedor de modelos y los metadatos que describen los modelos. El componente clave de un archivo de escenario (*.scn*) es una IBM® SPSS® Modeler ruta (*.str*), que es responsable para ejecutar análisis de datos. Los archivos de escenario, que se crean en SPSS Modeler, no se pueden modificar en IBM® SPSS® Collaboration and Deployment Services Deployment Manager. Si desea información adicional sobre cómo crear archivos de escenario y guardarlos en el repositorio, consulte la documentación de SPSS Modeler.

¿Cuál es la diferencia entre un escenario y una ruta de SPSS Modeler? Un escenario hace referencia al contenedor que alberga el archivo de análisis (en este caso, una ruta de SPSS Modeler) y los archivos auxiliares. Además, una ruta es un componente de un escenario. De hecho, la ruta es la parte fundamental del escenario porque define la relación entre un conjunto de campos en los datos y analiza esos datos.

#### *Tipos de escenarios*

El tipo de escenario determina los parámetros de entrada y de salida disponibles para el análisis. Entre los tipos de escenarios se incluyen:

- Actualización
- Puntuación
- Evaluación

**Actualización** se produce cuando se recrea un modelo existente con datos más actualizados. La ruta en sí no cambia. Por ejemplo, el tipo de algoritmo y la configuración de la ruta permanecen inalterables. Si el escenario incluye varios modelos, puede seleccionar cualquier número de modelos para actualizar.

Los escenarios del tipo **Puntuación** utilizan datos de producción para generar valores pronosticados. Si puntúa la ruta en un escenario, se asumen las siguientes condiciones:

- Cuando se puntúa un escenario, el nodo Enterprise View no se puede modificar en el paso de trabajo. El sistema asume que el nodo Enterprise View de la ruta de IBM® SPSS® Modeler contiene los ajustes adecuados.
- Vista de aplicación y Enterprise View deben ser idénticos.
- **Los resultados de puntuación se escriben en el formato especificado (por ejemplo, una tabla)** en la ruta de SPSS Modeler. Por lo tanto, no existen opciones de resultados de puntuación en la pestaña Resultados. [Si desea obtener más información, consulte el tema Resultados de](#page-42-0) [escenarios de puntuación el p. 37.](#page-42-0)

Finalmente, el tipo **Evaluación** implica una pasada por una muestra de datos analíticos y su puntuación en la ruta. El resultado pronosticado se compara con el resultado real para determinar la eficacia del modelo.

#### <span id="page-34-0"></span>*Conceptos básicos del proceso y dependencia de orden*

Al contrario de otros tipos de pasos de trabajo, las pestañas del paso de trabajo del escenario son dependientes del orden. Por ejemplo, la información que aparece en las siguientes pestañas depende de las opciones que seleccione en la pestaña General:

- **Enterprise View**
- Archivos de datos
- Orígenes de datos ODBC
- **Parámetros**
- **Resultados**

El proceso para trabajar con pasos de trabajo de escenario se compone de las siguientes tareas:

- 1. Especificación de la información general del trabajo, incluyendo el tipo de escenario. [Si desea](#page-35-0) [obtener más información, consulte el tema Información general el p. 30.](#page-35-0)
- 2. Visualización y especificación de los ajustes de Enterprise View. [Si desea obtener más](#page-37-0) [información, consulte el tema Enterprise View el p. 32.](#page-37-0)
- 3. Visualización de los ajustes del archivo de datos. [Si desea obtener más información, consulte](#page-39-0) [el tema Archivos de datos el p. 34.](#page-39-0)
- 4. Visualización de la información sobre los orígenes de datos ODBC. [Si desea obtener más](#page-40-0) [información, consulte el tema Orígenes de datos ODBC el p. 35.](#page-40-0)
- 5. Visualización de la información de parámetros. [Si desea obtener más información, consulte el](#page-41-0) [tema Parámetros el p. 36.](#page-41-0)
- 6. Visualización de los ajustes de los resultados. [Si desea obtener más información, consulte el](#page-41-0) [tema Resultados el p. 36.](#page-41-0)
- 7. Visualización de la configuración de importación de Cognos (si es relevante). [Si desea obtener](#page-42-0) [más información, consulte el tema Importación de Cognos el p. 37.](#page-42-0)
- 8. Visualización de la configuración de exportación de Cognos (si es relevante). [Si desea obtener](#page-43-0) [más información, consulte el tema Exportación de Cognos el p. 38.](#page-43-0)
- 9. Especificación de notificaciones. [Si desea obtener más información, consulte el tema Propiedades](#page-28-0) [de trabajo de IBM SPSS Modeler: Notificaciones en el capítulo 3 el p. 23.](#page-28-0)

Antes de poder añadir un escenario a un trabajo, el archivo de escenario se debe añadir al repositorio. Cuando el archivo de escenario sea accesible desde el repositorio, el archivo de escenario se puede añadir a un trabajo, al igual que cualquier otro archivo.

Es importante tener en cuenta que si realiza cualquier modificación en los archivos de un trabajo, por ejemplo, una ruta de IBM® SPSS® Modeler (*.str*) o un archivo de escenario (*.scn*), afectará a cualquier trabajo que contenga ese campo. Si realiza alguna modificación en el archivo, se guardará una nueva versión del archivo en el repositorio. Sin embargo, el trabajo que contiene

<span id="page-35-0"></span>el archivo no se actualiza automáticamente con el archivo modificado. Para incorporar las actualizaciones del archivo en el trabajo afectado:

- 1. Vuelva a abrir el trabajo. Si se vuelve a abrir el trabajo, aparecerá un asterisco junto al nombre del trabajo en lienzo de trabajos, indicando que el trabajo contiene cambios sin guardar.
- 2. Vuelva a guardar el trabajo.

## *Información general*

La pestaña General contiene información que pertenece al paso de trabajo general. Se necesita la información de inicio de sesión y el servidor de IBM® SPSS® Modeler para ejecutar el paso de trabajo del escenario. La información de inicio de sesión y el servidor de repositorio de contenido sólo es necesaria para guardar los resultados en un IBM® SPSS® Collaboration and Deployment Services Repository.

#### Figura 4-1

*Paso de trabajo de escenario: pestaña general*

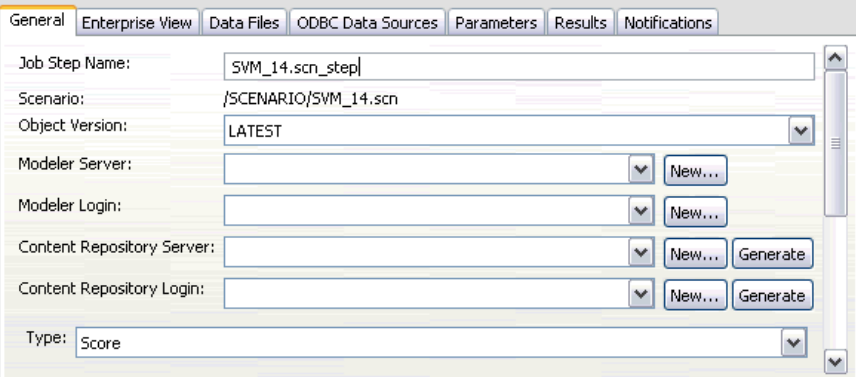

**Nombre del paso de trabajo.** El nombre del paso de trabajo. Por defecto, el sistema completa el nombre del paso de trabajo como <scenario name>.scn\_step. El nombre, que aparecerá en la tabla del historial de trabajo después de ejecutar el trabajo, se puede modificar.

**Scenario.** El directorio que contiene el archivo de escenario. Este campo no se puede modificar. Para utilizar un escenario alternativo, el nuevo archivo de escenario se debe añadir al trabajo actual de forma separada.

**Versión de objeto.** La versión del archivo del escenario que se utiliza.

**SPSS Modeler principal.** El servidor SPSS Modeler o el conglomerado de servidores donde se ejecutará la ruta. La lista contiene todos los servidores y conglomerados de servidores configurados actualmente para ejecutar los pasos de SPSS Modeler. Para cambiar el servidor, selecciónelo en la lista SPSS Modeler Servidor. Para crear una nueva definición del servidor, pulse en Nuevo para iniciar el asistente de definición de servidores.

<span id="page-36-0"></span>**Inicio de sesión en SPSS Modeler.** La información de la credencial utilizada para acceder al servidor o conglomerado de servidores de SPSS Modeler. Para cambiar las credenciales, seleccione una credencial de la lista SPSS ModelerInicio de sesión. Para definir nuevas credenciales, pulse en Nuevo para iniciar el asistente para la definición de credenciales.

**Servidor del repositorio de contenidos.** El repositorio de contenidos permite guardar los archivos de un trabajo en un IBM SPSS Collaboration and Deployment Services Repository. Normalmente, el servidor del repositorio de contenidos se especifica cuando se actualizan los modelos utilizando SPSS Modeler. Para especificar un servidor de repositorio de contenidos, seleccione un servidor desde la lista desplegable Servidor del repositorio de contenidos. Para crear una nueva definición del servidor, pulse en Nuevo para iniciar el asistente de definición de servidores. Para generar una definición de servidor de repositorio de contenidos en función de la información del servidor actual, pulse en Generar. Una definición del servidor se crea y se cumplimenta automáticamente en el campo *Servidor del repositorio de contenidos*.

**Inicio de sesión en el repositorio de contenidos.** La información de inicio de sesión del servidor del repositorio de contenidos. Para especificar un inicio de sesión de repositorio de contenidos, seleccione una credencial en la lista desplegable Inicio de sesión en el repositorio de contenidos. Para crear un nuevo inicio de sesión, pulse en Nuevo para iniciar el asistente de inicio de sesión del repositorio de contenidos. Si no se utiliza el inicio de sesión único para conectarse al IBM SPSS Collaboration and Deployment Services Repository, pulse en Generar para crear un inicio de sesión del servidor del repositorio de contenidos en función de los parámetros de seguridad existentes. Un inicio de sesión del repositorio de contenidos se crea y se cumplimenta automáticamente en el campo *Inicio de sesión en el repositorio de contenidos*. La generación de inicio de sesión no está disponible si se utiliza el inicio de sesión único.

**Tipo.** El tipo de escenario. Los tipos de escenarios válidos incluyen *Actualización*, *Puntuación* y *Evaluación*.

#### *Opciones de evaluación*

**Rendimiento.** Especifique los porcentajes del umbral de las siguientes categorías:

- $Malo$
- $\blacksquare$  Bueno

El porcentaje de *Mejor* no está definido por el usuario. El sistema resta el porcentaje *Bien* a 100 para obtener el umbral *Mejor*. Los valores de umbral son obligatorios para los escenarios de evaluación.

**Métrica.** Los criterios de medición con los que se evalúa la eficacia del escenario. Entre los valores válidos se incluyen *acreditación*, *precisión* y *ganancias*. Si se selecciona *ganancias*, se debe especificar también un percentil. Si se selecciona *acreditación*, se deben especificar los pasos de acreditación. Los valores válidos incluyen *recopilar estadísticos* y *ejecutar evaluación*.

#### <span id="page-37-0"></span>*Opciones de actualización*

**Relaciones de actualización.** Enumera todas las relaciones modelo-nugget del escenario que se pueden actualizar utilizando los nombres que se definen en el escenario. Seleccione una relación específica que se actualizará seleccionando la casilla de verificación junto a la relación. Cancele la selección de la relación para evitar que se actualice cuando se ejecute el paso.

Para seleccionar que se actualicen todas las relaciones, pulse el botón Seleccionar todos. Para cancelar la selección de todas las relaciones, pulse el botón Anular la selección de todos.

## *Enterprise View*

La pestaña Enterprise View especifica la configuración de Enterprise View para acceder a los datos. Para la actualización de modelos, esta pestaña contiene todos los nodos de Enterprise View. Para los tipos de escenario de puntuación y evaluación, la lista sólo contiene el nodo asociado con la rama predeterminada de la ruta del escenario. El proveedor de datos de cualquier nodo de Enterprise View se puede modificar a cualquier Definiciones de proveedor de datos en el sistema que sea compatible con el nodo.

#### Figura 4-2

*Pasos de trabajo de escenario: Enterprise View*

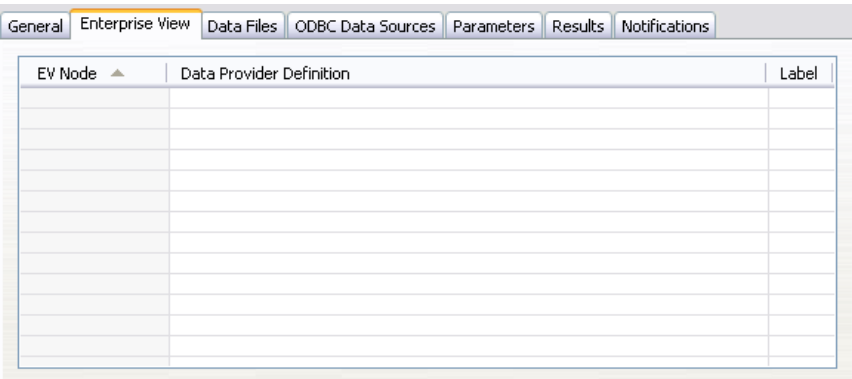

**Nodo de Enterprise View.** Nombre del nodo de Enterprise View en la ruta o escenario.

**Definición de proveedor de datos.** Definición del proveedor de datos asociado con el nodo de Enterprise View. Para cambiar el proveedor de datos de un nodo, seleccione la casilla que contiene el proveedor de datos y pulse en el botón de puntos suspensivos (...) resultante. Si desea obtener más información, consulte el tema Seleccionar definición de proveedor de datos el p. 32.

**Etiqueta.** Etiqueta que identifica la versión del proveedor de datos que se utiliza.

#### *Seleccionar definición de proveedor de datos*

El cuadro de diálogo Seleccionar definición de proveedor de datos especifica la definición del proveedor de datos de un nodo de Enterprise View. Seleccione una definición de la lista de definiciones compatibles o especifique una ruta de definición personalizada.

*Pasos de trabajo de escenario*

<span id="page-38-0"></span>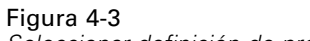

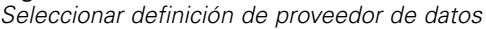

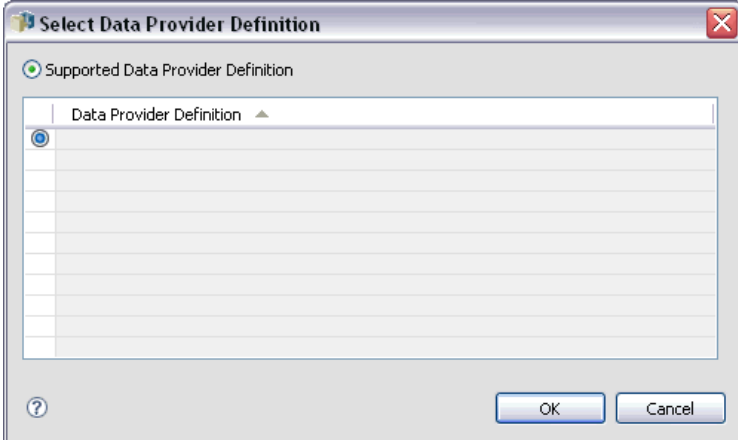

**Definiciones de proveedor de datos compatibles.** Enumera todas las definiciones de proveedor de datos del sistema que son compatibles con Enterprise View. Seleccione una definición concreta pulsando en el círculo de la primera columna de esa definición.

**Especificar definición de proveedor de datos.** Define una ruta de definición de proveedor de datos personalizados. Utilice esta opción para incluir variables de trabajo en la ruta, permitiendo que la definición del proveedor de datos dependa de los valores de parámetros especificados cuando se ejecute el trabajo. Pulse el botón Examinar para seleccionar una ruta del IBM® SPSS® Collaboration and Deployment Services Repository. Para incluir una variable de trabajo, coloque el cursor en el punto de inserción que desee en el campo e introduzca el símbolo \$. Seleccione la variable de la lista resultante de variables de trabajo disponibles. Un ejemplo de ruta personalizada incluye:

\${my\_dpd}

and

\refresh\_files\dpd\\${my\_dpd}

## <span id="page-39-0"></span>*Archivos de datos*

Los cambios que realice en esta tabla se aplican al paso de trabajo del escenario únicamente. Las modificaciones realizadas en la información del archivo de datos no se vuelven a propagar al escenario guardado en el IBM® SPSS® Collaboration and Deployment Services Repository. La tabla Archivos de datos contiene la siguiente información:

Figura 4-4

*Pasos de trabajo de escenario: archivos de datos*

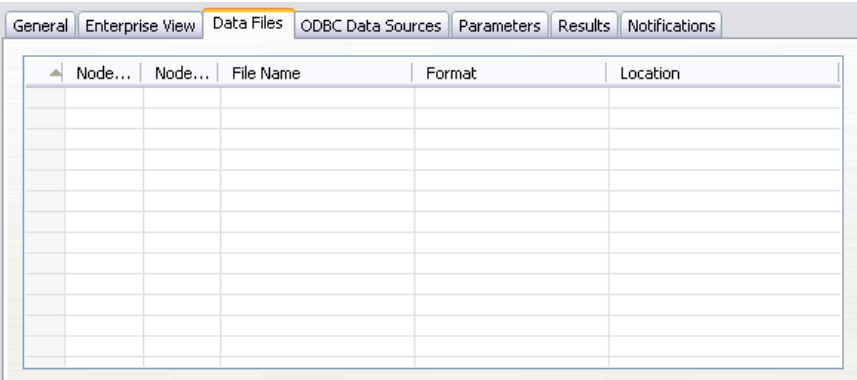

**Nombre de nodo.** El nombre del nodo de entrada que contiene los datos utilizados por la ruta. El nombre tiene el prefijo de los nombres de los supernodos con el nodo separado por barras. Por ejemplo, si el nodo *MiNodo* está en un supernodo llamado *Supernodo1*, el nombre aparece como */Supernodo1/MiNodo*. El nombre de nodo no se puede modificar.

**Tipo de nodo.** El tipo de nodo tal y como está definido en la ruta. El tipo de nodo no se puede modificar.

**Nombre de archivo.** El nombre del archivo de datos de entrada. Para cambiar el nombre, pulse en la casilla Nombre de archivo y cambie el nombre.

**Formato.** El formato del archivo de resultados, por ejemplo un archivo delimitado por comas. Para modificar el tipo de formato de archivo, pulse en la casilla Formato. Aparecerá una flecha desplegable. Seleccione el tipo de formato.

**Ubicación.** La ubicación de los archivos de datos de entrada. Para modificar la ubicación, pulse en la columna y pulse en el botón de puntos suspensivos resultante. Se abrirá el cuadro de diálogo Ubicación del archivo de entrada. Cambie la ubicación según sea necesario.

Los nodos que están dentro de supernodos bloqueados no son accesibles. No se pueden visualizar ni modificar.

## <span id="page-40-0"></span>*Orígenes de datos ODBC*

Los cambios que realice en esta tabla se aplican al paso de trabajo del escenario únicamente. Las modificaciones realizadas en la información de los orígenes de datos no se vuelven a propagar al escenario guardado en el IBM® SPSS® Collaboration and Deployment Services Repository. La tabla Orígenes de datos ODBC contiene la siguiente información:

Figura 4-5

*Pasos de trabajo de escenario: archivos de datos ODBC*

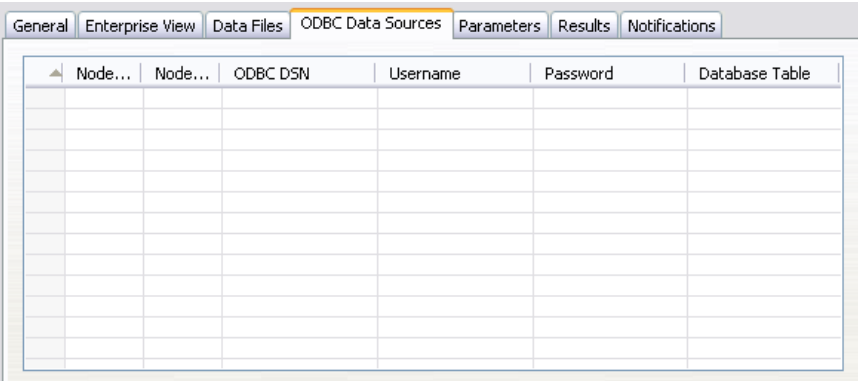

**Nombre de nodo.** El nombre del nodo de datos que contiene los datos utilizados por la ruta. El nombre tiene el prefijo de los nombres de los supernodos con el nodo separado por barras. Por ejemplo, si el nodo *MiNodo* está en un supernodo llamado *Supernodo1*, el nombre aparece como */Supernodo1/MiNodo*.

**Tipo de nodo.**El tipo de nodo tal y como está definido en la ruta.

**Orígenes de datos ODBC.** El nombre de origen de datos (DSN) del ODBC actual. Para cambiar a un origen de datos ODBC diferente, pulse la celda que contiene el nombre de origen de datos actual; después pulse el botón "..." que se muestra. De este modo, se muestra un cuadro de diálogo donde puede elegir un DSN existente o crear uno nuevo. [Si desea obtener más información, consulte el](#page-24-0) [tema Cambio de la conexión ODBC en el capítulo 3 el p. 19.](#page-24-0)

**Credenciales.** Para cambiar el nombre de usuario y la contraseña de la base de datos al cambiar el origen de datos ODBC, pulse la celda que contiene las credenciales actuales y, a continuación, pulse el botón "..." que se muestra. De este modo, se muestra un cuadro de diálogo donde puede elegir una definición de credenciales existente o crear una nueva. [Si desea obtener más](#page-25-0) [información, consulte el tema Cambio de las credenciales de la base de datos en el capítulo 3 el](#page-25-0) [p. 20.](#page-25-0)

**Tabla de base de datos.** La tabla de base de datos que se corresponde con el nodo.

Los nodos que están dentro de supernodos bloqueados no son accesibles. No se pueden visualizar ni modificar.

## <span id="page-41-0"></span>*Parámetros*

Los cambios que realice en esta tabla se aplican al paso de trabajo del escenario únicamente. Las modificaciones realizadas en la información de los parámetros no se vuelven a propagar al escenario guardado en el IBM® SPSS® Collaboration and Deployment Services Repository. La tabla Parámetros contiene la siguiente información.

Figura 4-6

*Pasos de trabajo de escenario: parámetros*

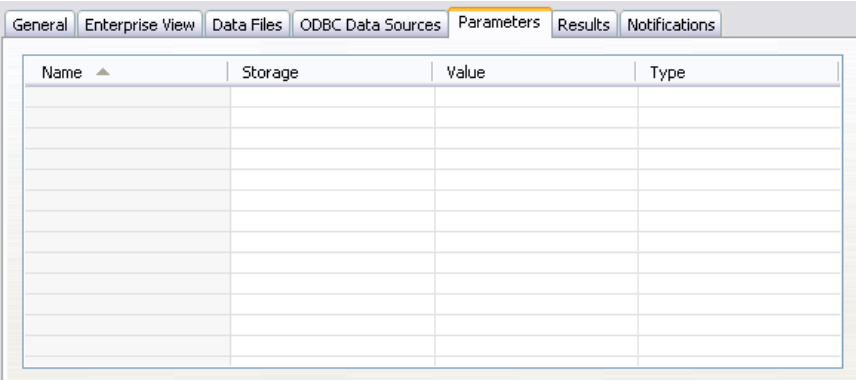

**Nombre.** El nombre del parámetro.

**Almacenamiento.** Describe cómo se guarda el parámetro, por ejemplo como una cadena.

**Valor.** El valor del parámetro.

**Tipo.** El tipo de parámetro.

## *Resultados*

La tabla Resultados contiene la siguiente información:

#### Figura 4-7

*Pasos de trabajo de escenario: resultados*

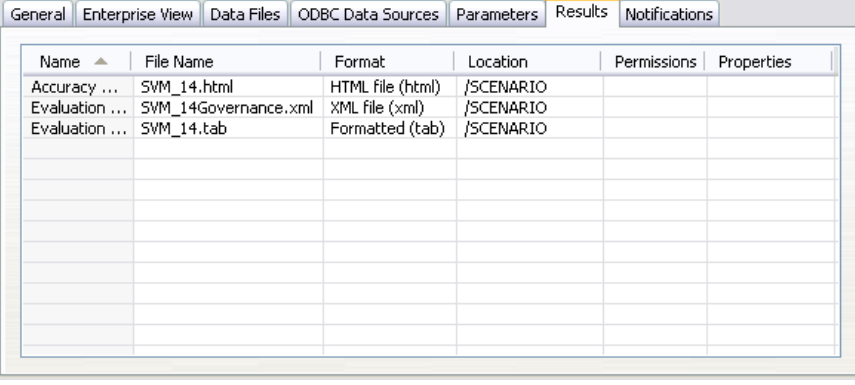

**Nombre.** El nombre de la variable de destino en la que se basan los resultados.

**Nombre del archivo.** El nombre del archivo de salida en el que se escriben los resultados.

<span id="page-42-0"></span>**Formato.** El formato del archivo de resultados. Para modificar el tipo de formato de archivo, pulse en la columna Formato. Aparecerá una flecha desplegable. Seleccione el tipo de formato.

**Ubicación.** La ubicación del archivo. Para modificar la ubicación, abra el cuadro de diálogo Ubicación de los resultados pulsando en la columna y en el botón de puntos suspensivos.

**Permisos.** Permisos de acceso al archivo si está guardado en el repositorio. Para modificar los permisos, abra el cuadro de diálogo Permisos de resultados pulsando en la columna Permisos y en el botón de puntos suspensivos.

**Propiedades.** Las propiedades (metadatos) del archivo. Para definir las propiedades, abra el cuadro de diálogo Propiedades de resultados pulsando en la columna Propiedades y en el botón de puntos suspensivos.

#### *Resultados de escenarios de puntuación*

Si se ha seleccionado *Puntuación* como el tipo en la pestaña General, los resultados no se escriben en un archivo. Los resultados de puntuación se escriben en el formato especificado (por ejemplo, una tabla) en el nodo terminal de la rama de puntuación del archivo del escenario. El formato de puntuación se define en la aplicación IBM® SPSS® Modeler cuando se crea el archivo de escenario y no se puede modificar en IBM® SPSS® Collaboration and Deployment Services Deployment Manager.

## *Importación de Cognos*

Si el escenario contiene un nodo de origen de IBM Cognos BI, los detalles de conexión de Cognos se mostrarán aquí.

#### Figura 4-8

*Detalles del nodo de origen de Cognos de escenario de IBM SPSS Modeler*

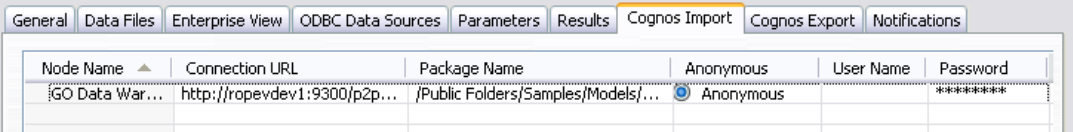

**Nombre de nodo.** El nombre del nodo de origen de Cognos.

**URL de conexión.** La URL del servidor de Cognos al que se ha hecho la conexión.

**Nombre del paquete.** El nombre del paquete de Cognos desde el que se importan los metadatos.

**Anónimas.** Contiene Anónimas si se utiliza el inicio de sesión anónimo para la conexión del servidor de Cognos o Credencial si se utiliza un nombre de usuario y contraseña específicos de Cognos.

**Nombre de usuario.** El nombre de usuario (si es necesario) del servidor de Cognos.

**Contraseña.** La contraseña para este nombre de usuario.

## <span id="page-43-0"></span>*Exportación de Cognos*

Si el escenario contiene un nodo de exportación de IBM Cognos BI, los detalles de conexión de Cognos y ODBC se mostrarán aquí.

Figura 4-9

*Detalles del nodo de exportación de Cognos de escenario de IBM SPSS Modeler*

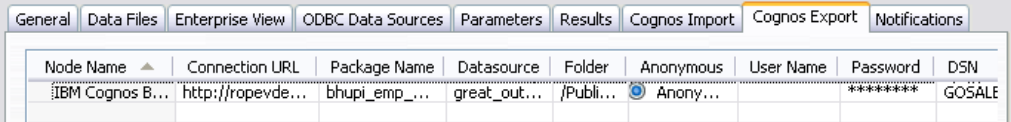

**Nombre de nodo.** El nombre del nodo de exportación de Cognos.

**URL de conexión.** La URL del servidor de Cognos al que se ha hecho la conexión.

**Nombre del paquete.** El nombre del paquete de Cognos utilizado para exportar los metadatos.

**Origen de datos.** El nombre de la base de datos de Cognos utilizada para exportar los datos.

**Carpeta.** La ruta y el nombre de la carpeta del servidor de Cognos donde se ha creado el paquete de exportación.

**Anónimas.** Contiene Anónimas si se utiliza el inicio de sesión anónimo para la conexión del servidor de Cognos o Credencial si se utiliza un nombre de usuario y contraseña específicos de Cognos.

**Nombre de usuario.** El nombre de usuario (si es necesario) del servidor de Cognos.

**Contraseña.** La contraseña para este nombre de usuario.

**DSN.** El nombre del origen de base de datos (DSN) de la base de datos de Cognos.

**Nombre de tabla.** El nombre de la tabla de la base de datos utilizado para la exportación.

**Nombre de usuario.** El nombre de usuario utilizado para la conexión a la base de datos utilizada para la exportación.

**Contraseña.** La contraseña para este nombre de usuario.

## <span id="page-44-0"></span>*Pasos de trabajo Champion Challenger*

## *Conceptos básicos Champion Challenger*

Con IBM® SPSS® Collaboration and Deployment Services Deployment Manager, es posible comparar archivos de modelo generados por IBM® SPSS® Modeler para determinar cuál contiene el modelo predictivo más efectivo. El paso de trabajo Champion Challenger evalúa un modelo y lo compara con uno o más Challengers. Después de que el sistema compara los resultados, el mejor modelo se convierte en el nuevo Champion.

**Champion.** El Champion se corresponde con el modelo más efectivo. Para la ejecución inicial del paso de trabajo Champion Challenger, no hay un modelo Champion: solamente el primer Challenger y la lista correspondiente de Challengers. En las siguientes ejecuciones del paso de trabajo, el sistema determina el Champion.

**Challenger.** Los Challengers se comparan entre sí. El Challenger que genera los mejores resultados se convierte en el nuevo Champion.

#### *Proceso de selección Champion*

El proceso de comparación Champion Challenger se compone de las siguientes tareas:

- E Puntuación de cada uno de los modelos que se comparan.
- $\blacktriangleright$  Evaluación de los resultados.
- E Comparación de los resultados de la evaluación y determinación de cuál de los Challengers es el Champion.
- E Almacenamiento del nuevo Champion en el repositorio (opcional).

#### *Adición de un trabajo Champion Challenger a un trabajo*

Para añadir un paso de trabajo Champion Challenger a un trabajo, seleccione la herramienta Champion Challenger de la paleta de trabajos y pulse en el lienzo de trabajos.

#### *Medidas de evaluación del modelo*

Model evaluation and comparison can focus on accuracy, gains, or accreditation.

**Accuracy.** The accuracy of a model reflects the percentage of target responses that are predicted correctly. Models having a high percentage of correct predictions are preferred to those having a low percentage.

- <span id="page-45-0"></span>**Gains.** The gains statistic is an indicator of the performance of a model. This measure compares the results from a model to the results obtained without using a model. The improvement in the results when using the model is referred to as the gains. When comparing two models, the model having the higher gains value at a specified percentile is preferred.
- **Accreditation.** Model accreditation reflects the credibility of a model. This approach examines the similarity between new data and the training data on which a model is based. Accreditation values vary from 0 to 1, with high values indicating greater similarity between the predictors in the two data sets. When comparing two models, the model having the higher accreditation value is based on training data that is more similar to the new data, making it more credible and preferred.

#### *Dependencia de orden*

Al contrario de otros tipos de pasos de trabajo, las pestañas del paso de trabajo Champion Challenger son dependientes del orden. Por ejemplo, debe seleccionar un Challenger en la pestaña Challengers para poder modificar la información de la pestaña Champion. Además, la información que aparece en algunas pestañas depende de los Challengers seleccionados en la tabla Challengers. El proceso de ejecución de una comparación Champion Challenger se compone de los siguientes pasos:

- 1. Proporción de la información general del trabajo.
- 2. Identificación de los Challengers.
- 3. Especificación de la información Champion.
- 4. Visualización de la información de Enterprise View y especificación de las asignaciones de Definiciones de proveedor de datos.
- 5. Visualización de la información de parámetros.
- 6. Especificación de notificaciones.

### *Información general*

La pestaña General contiene información que pertenece al paso de trabajo general Champion Challenger. Se necesita la información de inicio de sesión y el servidor de IBM® SPSS® Modeler para ejecutar un paso de trabajo Champion Challenger. La información del servidor del repositorio de contenido y de inicio de sesión es necesaria para ejecutar el trabajo y guardar los nuevos escenarios Champion en el IBM® SPSS® Collaboration and Deployment Services Repository. (Se requiere la información del servidor del repositorio de contenido y de inicio de sesión, incluso si descarta los resultados del análisis.) Las credenciales se basan en el usuario que inicia sesión en el sistema.

**Nombre del paso de trabajo.** El nombre del paso de trabajo. Por defecto, el nombre del primer paso de trabajo es *Event 1*. El nombre de los pasos de trabajo siguientes es *Event 2*, *Event 3*, etcétera. El nombre que especifique aquí aparecerá en la tabla del historial de trabajos después de ejecutar el trabajo.

<span id="page-46-0"></span>**SPSS Modeler principal.** El servidor SPSS Modeler o el conglomerado de servidores donde se ejecutará la ruta. La lista contiene todos los servidores y conglomerados de servidores configurados actualmente para ejecutar los pasos de SPSS Modeler. Para cambiar el servidor, selecciónelo en la lista SPSS Modeler Servidor. Para crear una nueva definición del servidor, pulse en Nuevo para iniciar el asistente de definición de servidores.

**Inicio de sesión en SPSS Modeler.** La información de la credencial utilizada para acceder al servidor o conglomerado de servidores de SPSS Modeler. Para cambiar las credenciales, seleccione una credencial de la lista SPSS ModelerInicio de sesión. Para definir nuevas credenciales, pulse en Nuevo para iniciar el asistente para la definición de credenciales.

**Servidor del repositorio de contenidos.** El repositorio de contenidos permite guardar los archivos de un trabajo en un IBM SPSS Collaboration and Deployment Services Repository. Normalmente, el servidor del repositorio de contenidos se especifica cuando se actualizan los modelos utilizando SPSS Modeler. Para especificar un servidor de repositorio de contenidos, seleccione un servidor desde la lista desplegable Servidor del repositorio de contenidos. Para crear una nueva definición del servidor, pulse en Nuevo para iniciar el asistente de definición de servidores. Para generar una definición de servidor de repositorio de contenidos en función de la información del servidor actual, pulse en Generar. Una definición del servidor se crea y se cumplimenta automáticamente en el campo *Servidor del repositorio de contenidos*.

**Inicio de sesión en el repositorio de contenidos.** La información de inicio de sesión del servidor del repositorio de contenidos. Para especificar un inicio de sesión de repositorio de contenidos, seleccione una credencial en la lista desplegable Inicio de sesión en el repositorio de contenidos. Para crear un nuevo inicio de sesión, pulse en Nuevo para iniciar el asistente de inicio de sesión del repositorio de contenidos. Si no se utiliza el inicio de sesión único para conectarse al IBM SPSS Collaboration and Deployment Services Repository, pulse en Generar para crear un inicio de sesión del servidor del repositorio de contenidos en función de los parámetros de seguridad existentes. Un inicio de sesión del repositorio de contenidos se crea y se cumplimenta automáticamente en el campo *Inicio de sesión en el repositorio de contenidos*. La generación de inicio de sesión no está disponible si se utiliza el inicio de sesión único.

## *Challengers*

Se debe seleccionar al menos el primer Challenger para ejecutar un paso de trabajo Champion Challenger. Es importante tener en cuenta que el primer Challenger seleccionado no implica una orden de comparación o prioridad en el proceso de evaluación. El primer Challenger es simplemente la línea base. El primer Challenger establece la fuente de datos y las etiquetas utilizadas para determinar los siguientes Challengers. Después de seleccionar o actualizar el primer Challenger, los campos restantes de esta pestaña se actualizan con información que se corresponde con el primer Challenger.

**Primer Challenger.** Nombre del primer Challenger. Para explorar el repositorio, pulse en Examinar.

**Etiqueta de primer Challenger.** Etiqueta asociada con el archivo de modelo que contiene el primer Challenger. Especifique este valor al seleccionar el primer Challenger.

<span id="page-47-0"></span>42

**Challenger de fuente de datos.** Challenger que proporciona el nodo de fuente de datos utilizado para el paso de trabajo. Pulse en Examinar para seleccionar este Challenger en la lista de entradas seleccionadas en la tabla Challengers.

**Métrica.** Los criterios de medición con los que se comparan los escenarios Challenger. Entre los valores válidos se incluyen *acreditación*, *precisión* y *ganancias*. Si se selecciona *ganancias*, se debe especificar también un percentil. [Si desea obtener más información, consulte el tema](#page-44-0) [Medidas de evaluación del modelo el p. 39.](#page-44-0)

#### *Tabla Challengers*

La tabla Challengers enumera las ramas de puntuación predeterminadas de los Challengers que coinciden con la fuente de datos y la etiqueta asociada con el primer Challenger. Únicamente los Challengers seleccionados de la tabla se compararán con el primer Challenger cuando se ejecute el paso de trabajo. La selección (o cancelación de la selección) de un Challenger de la lista hará que el sistema actualice la información correspondiente de las otras pestañas de paso de trabajo.

Cada vez que se abre un trabajo que contiene un paso Champion Challenger guardado anteriormente, se actualizará automáticamente la lista de Challengers. Se pueden añadir nuevos Challengers a la lista si coinciden con la fuente de datos y los criterios de etiqueta del primer Challenger. Por el contrario, los Challengers que ya no cumplan esos criterios se pueden eliminar de la lista de Challengers. Si un Challenger seleccionado se ha eliminado del repositorio, el sistema generará un mensaje indicando que el Challenger ya no está disponible.

Aunque los escenarios Challenger se pueden seleccionar y cancelar su selección para la comparación, la información de la tabla Challengers no se puede modificar. De forma específica, la tabla Challengers contiene la siguiente información.

**Nombre.** Nombre del escenario Challenger.

**Etiqueta.** Etiqueta asociada con el escenario Challenger.

**Descripción.** Una descripción del escenario.

#### *Modificaciones en el primer Challenger*

Los cambios realizados en el primer Challenger después de guardar el trabajo pueden afectar al análisis Champion Challenger. Por ejemplo, suponga que el primer Challenger se elimina del repositorio o la etiqueta asociada con el primer Challenger. Al acceder a la pestaña Challengers, el sistema generará un mensaje indicando que el primer Challenger ya no está disponible para su uso. En este caso, se debe especificar un nuevo Challenger.

#### *Selección de Challengers*

Para seleccionar modelos Challenger para su inclusión en análisis con Champion Challenger, realice los pasos siguientes:

1. En la pestaña Challengers de un paso Champion Challenger, pulse en Examinar para el primer Challenger. Si está añadiendo Challengers manualmente, pulse en Añadir para la tabla Challengers.

- <span id="page-48-0"></span>2. Seleccione el archivo de modelo pulsando en Examinar. El archivo de modelo es una ruta o un escenario de IBM® SPSS® Modeler que contiene una rama de puntuación predeterminada con un nugget de modelo válido.
- 3. Seleccione la etiqueta que designa la versión del archivo de modelo seleccionado que desee utilizar.
- 4. En la tabla Challengers, seleccione la rama de puntuación que desee utilizar.
- 5. Pulse en Aceptar.

#### *Challengers no válidos*

Para poder compararse, los archivos de modelo deben tener ramas de puntuación que utilicen una estructura de datos común. Las características de datos que deben coincidir en los distintos Challengers incluyen los siguientes elementos:

- Las fuentes de datos deben tener el mismo número de campos.
- Los nombres de campo deben ser idénticos en las distintas fuentes de datos.
- **Los niveles de medida de campo deben ser idénticos en las distintas fuentes de datos.** Si el sistema no encuentra los Challengers comparables con el primer Challenger seleccionado, se abrirá el cuadro de diálogo Challenger no válido. Para seleccionar un Challenger nuevo:
- 1. Pulse en Aceptar para volver a la pestaña Challengers.
- 2. Seleccione un Challenger nuevo.

#### *Selección de fuentes de datos de Challenger*

Para seleccionar la fuente de datos utilizada en los análisis con Champion Challenger, realice los pasos siguientes:

- 1. En la pestaña Challengers de un paso Champion Challenger, pulse en Examinar para el Challenger de fuente de datos.
- 2. En la lista de Challengers incluidos en el análisis, seleccione la rama de puntuación que incluya la fuente de datos que desee utilizar.
- 3. Pulse en Aceptar.

## *Champion*

Antes de especificar la información para un Champion, se debe seleccionar al menos un Challenger. Si se accede a la pestaña Champion antes de seleccionar un Challenger, se abrirá el cuadro de diálogo Primer Challenger no seleccionado, indicando que debe seleccionar un Challenger.

**Nombre del archivo.** El nombre que se utilizará para la copia del Challenger identificado como Champion.

**Ubicación.** La ubicación en la que se almacenará la copia del archivo Champion.

<span id="page-49-0"></span>**Permiso.** Los permisos asociados con la copia del Champion.

**Metadatos.** Las propiedades asociadas con la copia del Champion. La especificación de los metadatos para los resultados de un Champion es similar a la especificación de los metadatos para otros resultados de trabajo.

#### *Uso del Champion en otros trabajos*

Después de ejecutar el trabajo Champion Challenger, el Champion resultante se puede utilizar en otros trabajos. Para incluir el Champion en otro trabajo se requiere la siguiente información:

- El nombre del Champion.
- La ubicación del Champion.

Si se utiliza el Champion en otro trabajo, se aplica la etiqueta *LATEST*. Esta etiqueta no se puede modificar.

#### *Prueba del Champion*

De manera predeterminada, el sistema crea una nueva copia del Champion cada vez que se ejecuta el paso de trabajo Champion Challenger, almacena la copia en la ubicación del resultado especificada y escribe los resultados en el registro del historial de trabajo. Sin embargo, puede que haya casos en los que no se desee guardar una copia del Champion. Por ejemplo, suponga que solamente desea comprobar el paso de trabajo Champion Challenger.

Para desactivar la creación de una copia, seleccione la casilla de verificación No crear una nueva versión del Champion. Si se selecciona esta casilla de verificación, el resto de las opciones de la pestaña están desactivadas. El sistema utilizará la misma información aplicada al Champion actual.

El sistema ejecutará el paso de trabajo Champion Challenger y determinará un nuevo Champion. Sin embargo, no se creará una nueva versión del Champion ni se guardará en el repositorio. En su lugar, los resultados solamente se escribirán en el registro del historial de trabajo, indicando el Challenger que se habría seleccionado como Champion.

Por ejemplo, supongamos que se ejecuta un trabajo Champion Challenger y el creador del trabajo decide no crear una nueva versión del Champion. El registro del historial de trabajo resultante tendría este aspecto:

Stream execution started 500 500 1000 1000 1500 1500 2000 2000 2500 2500 Stream execution complete, Elapsed=26.22 sec, CPU=18.97 sec Stream execution started 1000 0 2000 0 Field 'Correct\_Sum' has only one value Field 'Count' has only one value Field 'Traffic Light Result' has only one value 2855 145

*Pasos de trabajo Champion Challenger*

2855 1145 2855 2145 Field 'campaign' has only one value Field 'gold\_card' has only one value Field 'response' has only one value Stream execution complete, Elapsed=0.39 sec, CPU=0.2 sec Stream execution started 500 500 1000 1000 1500 1500 2000 2000 2500 2500 Stream execution complete, Elapsed=26.06 sec, CPU=17.75 sec Stream execution started 1000 0 2000 0 Field 'Correct\_Sum' has only one value Field 'Count' has only one value Field 'Traffic Light Result' has only one value 2855 145 2855 1145 2855 2145 Field 'campaign' has only one value Field 'gold\_card' has only one value Field 'response' has only one value Stream execution complete, Elapsed=0.48 sec, CPU=0.19 sec Stream execution started 500 500 1000 1000 1500 1500 2000 2000 2500 2500 Stream execution complete, Elapsed=21.48 sec, CPU=17.34 sec Stream execution started 1000 0 2000 0 Field 'Correct\_Sum' has only one value Field 'Count' has only one value Field 'Traffic Light Result' has only one value 2855 145 2855 1145 2855 2145 Field 'campaign' has only one value Field 'gold\_card' has only one value Field 'response' has only one value Stream execution complete, Elapsed=0.39 sec, CPU=0.17 sec The result for challenger cc\_cartresponse.scn is 98.809. The result for challenger cc\_neuralnetresponse.scn is 98.844. The result for challenger cc\_c51response.scn is 98.809. The declared Champion is cc\_neuralnetresponse.scn.

<span id="page-51-0"></span>Observe la última línea del archivo de registro:

The declared Champion is cc\_neuralnetresponse.scn.

Esta línea indica que el escenario *cc\_neuralnetresponse* habría sido el Champion. Sin embargo no se ha guardado una copia de este escenario porque el sistema no ha creado una nueva versión del escenario. Si el escenario no se ha guardado en el repositorio, el registro contendría una línea adicional, indicando que el escenario se ha guardado en el repositorio, por ejemplo:

Adding artifact spsscr:/PMDemo/ModelManagement/cc\_neuralnetresponse.scn.

## *Archivos de datos*

La información de los archivos de datos se muestra para los Challengers que se seleccionaron de la lista de Challengers en la pestaña Challengers. Los cambios que realice en esta tabla se aplican al paso de trabajo Champion Challenger únicamente. Las modificaciones realizadas en la información del archivo de datos no se vuelven a propagar al Challenger guardado en el IBM® SPSS® Collaboration and Deployment Services Repository. La tabla Archivos de datos contiene la siguiente información.

**Nombre de nodo.** El nombre del nodo de entrada que contiene los datos utilizados por la ruta. El nombre de nodo no se puede modificar.

**Tipo de nodo.** El tipo de nodo tal y como está definido en la ruta. El tipo de nodo no se puede modificar.

**Nombre de archivo.** El nombre del archivo de datos de entrada. Para cambiar el nombre, pulse en la casilla Nombre de archivo y cambie el nombre.

**Formato.** El formato del archivo de resultados, por ejemplo un archivo delimitado por comas. Para modificar el tipo de formato de archivo, pulse en la casilla Formato. Aparecerá una flecha desplegable. Seleccione el tipo de formato.

**Ubicación.** La ubicación de los archivos de datos de entrada. Para modificar la ubicación, pulse en la columna y, a continuación, pulse en el botón de puntos suspensivos resultante. Se abrirá el cuadro de diálogo Ubicación del archivo de entrada. Cambie la ubicación según sea necesario.

### *Enterprise View*

La pestaña Enterprise View especifica la configuración de Enterprise View para acceder a los datos. Esta pestaña solamente contiene el nodo asociado con la rama predefinida de los archivos de modelo.

**Nodo de Enterprise View.** Nombre del nodo de Enterprise View en la ruta o escenario.

**Definición de proveedor de datos.** Definición del proveedor de datos asociado con el nodo de Enterprise View. Para cambiar el proveedor de datos de un nodo, seleccione la casilla que contiene el proveedor de datos y pulse en el botón de puntos suspensivos (...) resultante. [Si desea](#page-37-0) [obtener más información, consulte el tema Seleccionar definición de proveedor de datos en el](#page-37-0) [capítulo 4 el p. 32.](#page-37-0)

**Etiqueta.** Etiqueta que identifica la versión del proveedor de datos que se utiliza.

## <span id="page-52-0"></span>*Fuentes de datos ODBC*

La información de las fuentes de datos ODBC se muestra para los Challengers que se seleccionaron de la lista de Challengers en la pestaña Challengers. Los cambios que realice en esta tabla se aplican al paso de trabajo Champion Challenger únicamente. Las modificaciones realizadas en la información de las fuentes de datos ODBC no se vuelven a propagar al Challenger guardado en el IBM® SPSS® Collaboration and Deployment Services Repository. La tabla Fuentes de datos ODBC contiene la siguiente información.

**Nombre de nodo.** El nombre del nodo de datos que contiene los datos utilizados por la ruta. El nombre tiene el prefijo de los nombres de los supernodos con el nodo separado por barras. Por ejemplo, si el nodo *MiNodo* está en un supernodo llamado *Supernodo1*, el nombre aparece como */Supernodo1/MiNodo*.

**Tipo de nodo.**El tipo de nodo tal y como está definido en la ruta.

**Orígenes de datos ODBC.** El nombre de origen de datos (DSN) del ODBC actual. Para cambiar a un origen de datos ODBC diferente, pulse la celda que contiene el nombre de origen de datos actual; después pulse el botón "..." que se muestra. De este modo, se muestra un cuadro de diálogo donde puede elegir un DSN existente o crear uno nuevo. [Si desea obtener más información, consulte el](#page-24-0) [tema Cambio de la conexión ODBC en el capítulo 3 el p. 19.](#page-24-0)

**Credenciales.** Para cambiar el nombre de usuario y la contraseña de la base de datos al cambiar el origen de datos ODBC, pulse la celda que contiene las credenciales actuales y, a continuación, pulse el botón "..." que se muestra. De este modo, se muestra un cuadro de diálogo donde puede elegir una definición de credenciales existente o crear una nueva. [Si desea obtener más](#page-25-0) [información, consulte el tema Cambio de las credenciales de la base de datos en el capítulo 3 el](#page-25-0) [p. 20.](#page-25-0)

**Tabla de base de datos.** La tabla de base de datos que se corresponde con el nodo.

Los nodos que están dentro de supernodos bloqueados no son accesibles. No se pueden visualizar ni modificar.

## *Importación de Cognos*

Si los archivos de modelo contienen algún nodo de fuente de IBM Cognos BI, los detalles de conexión de Cognos se mostrarán aquí.

**Nombre de nodo.** El nombre del nodo de origen de Cognos.

**URL de conexión.** La URL del servidor de Cognos al que se ha hecho la conexión.

**Nombre del paquete.** El nombre del paquete de Cognos desde el que se importan los metadatos.

**Anónimas.** Contiene Anónimas si se utiliza el inicio de sesión anónimo para la conexión del servidor de Cognos o Credencial si se utiliza un nombre de usuario y contraseña específicos de Cognos.

**Nombre de usuario.** El nombre de usuario (si es necesario) del servidor de Cognos.

**Contraseña.** La contraseña para este nombre de usuario.

## <span id="page-53-0"></span>*Avisos*

Esta información se ha desarrollado para los productos y servicios ofrecidos en todo el mundo.

Puede que IBM no ofrezca los productos, los servicios o las características de los que se habla en este documento en otros países. Consulte a su representante local de IBM para obtener información acerca de los productos y servicios que está disponibles actualmente en su zona. Toda referencia que se haga de un producto, programa o servicio de IBM no implica que sólo se deba utilizar ese producto, programa o servicio de IBM. En su lugar, puede utilizarse todo producto, programa o servicio con funcionalidades equivalentes que no infrinjan los derechos de propiedad intelectual de IBM. Sin embargo, es responsabilidad del usuario evaluar y comprobar el funcionamiento de todo producto, programa o servicio que no sea de IBM.

IBM puede tener patentes o aplicaciones de patentes pendientes que cubren el asunto descrito en este documento. Este documento no le otorga ninguna licencia para estas patentes. Puede enviar preguntas acerca de las licencias, por escrito, a:

*IBM Director of Licensing, IBM Corporation, North Castle Drive, Armonk, NY 10504-1785, Estados Unidos*

Si tiene alguna pregunta sobre la licencia relacionada con la información del juego de caracteres de doble byte (DBCS), póngase en contacto con el departamento de propiedad intelectual de IBM de su país o envíe sus preguntas por escrito a:

*Intellectual Property Licensing, Legal and Intellectual Property Law, IBM Japan Ltd., 1623-14, Shimotsuruma, Yamato-shi, Kanagawa 242-8502 Japan.*

**El párrafo siguiente no se aplica a los Reino Unido o cualquier otro país donde tales disposiciones son incompatibles con la legislación local:** INTERNATIONAL BUSINESS MACHINES PROPORCIONA ESTA PUBLICACIÓN "TAL CUAL" SIN GARANTÍA DE NINGÚN TIPO, YA SEA EXPRESA O IMPLÍCITA, INCLUYENDO, PERO NO LIMITADA A, LAS GARANTÍAS IMPLÍCITAS DE NO INFRACCIÓN, COMERCIALIZACIÓN O IDONEIDAD PARA UN PROPÓSITO PARTICULAR. Algunos estados no permiten la renuncia a expresar o a garantías implícitas en determinadas transacciones , por lo tanto , esta declaración no se aplique a usted.

Esta información puede incluir imprecisiones técnicas o errores tipográficos. Periódicamente, se efectúan cambios en la información aquí y estos cambios se incorporarán en nuevas ediciones de la publicación. IBM puede realizar mejoras y/o cambios en los productos y/o los programas descritos en esta publicación en cualquier momento sin previo aviso.

Cualquier referencia a sitios Web que no sean de IBM en esta información sólo es ofrecida por comodidad y de ningún modo sirve como aprobación de esos sitios Web. Los materiales en esos sitios Web no forman parte del material de este producto de IBM y el uso de estos sitios Web es bajo su propio riesgo.

IBM puede utilizar cualquier información que le suministre en cualquier forma que considere adecuada, sin incurrir en ninguna obligación para usted.

<span id="page-54-0"></span>Los licenciatarios de este programa que deseen tener información sobre el mismo con el objetivo de habilitar: (i) el intercambio de información entre programas creados independientemente y otros programas (incluyendo este) y (ii) el uso común de la información que se ha intercambiado, deben ponerse en contacto con:

*IBM Software Group, a la atención de: Licensing, 233 S. Wacker Dr., Chicago, IL 60606, USA*.

Esta información estará disponible, bajo las condiciones adecuadas, incluyendo en algunos casos el pago de una cuota.

IBM proporciona el programa bajo licencia que se describe en este documento y todo el material bajo licencia disponible para el mismo bajo los términos de IBM Customer Agreement (Acuerdo de cliente de IBM), IBM International Program License Agreement (Acuerdo de licencia de programa internacional de IBM) o cualquier acuerdo equivalente entre las partes.

Cualquier dato de rendimiento mencionado aquí ha sido determinado en un entorno controlado. Por lo tanto, los resultados obtenidos en otros entornos operativos pueden variar de forma significativa. Es posible que algunas medidas se hayan realizado en sistemas en desarrollo y no existe ninguna garantía de que estas medidas sean las mismas en los sistemas comerciales. Además, es posible que algunas medidas hayan sido estimadas a través de extrapolación. Los resultados reales pueden variar. Los usuarios de este documento deben consultar los datos que corresponden a su entorno específico.

Se ha obtenido información acerca de productos que no son de IBM de los proveedores de esos productos, de sus publicaciones anunciadas o de otras fuentes disponibles públicamente. IBM no ha probado estos productos y no puede confirmar la precisión de su rendimiento, su compatibilidad o cualquier otra reclamación relacionada con productos que no sean de IBM. Las preguntas acerca de las aptitudes de productos que no sean de IBM deben dirigirse a los proveedores de dichos productos.

Todas las declaraciones sobre el futuro del rumbo y la intención de IBM están sujetas a cambio o retirada sin previo aviso y representan únicamente metas y objetivos.

Esta información contiene ejemplos de datos e informes utilizados en operaciones comerciales diarias. Para ilustrarlos lo máximo posible, los ejemplos incluyen los nombres de las personas, empresas, marcas y productos. Todos esos nombres son ficticios y cualquier parecido con los nombres y direcciones utilizados por una empresa real es pura coincidencia.

Si está viendo esta información en copia electrónica, es posible que las fotografías y las ilustraciones en color no aparezcan.

#### *Marcas comerciales*

IBM, el logotipo de IBM, ibm.com y SPSS son marcas comerciales de IBM Corporation, registradas en muchas jurisdicciones de todo el mundo. Existe una lista actualizada de marcas comerciales de IBM en Internet en *<http://www.ibm.com/legal/copytrade.shtml>*.

Intel, el logotipo de Intel, Intel Inside, el logotipo de Intel Inside, Intel Centrino, el logotipo de Intel Centrino, Celeron, Intel Xeon, Intel SpeedStep, Itanium y Pentium son marcas comerciales o marcas registradas de Intel Corporation o sus filiales en Estados Unidos y otros países.

Linux es una marca registrada de Linus Torvalds en Estados Unidos, otros países o ambos.

*Avisos*

Microsoft, Windows, Windows NT, y el logotipo de Windows son marcas comerciales de Microsoft Corporation en Estados Unidos, otros países o ambos.

UNIX es una marca registrada de The Open Group en Estados Unidos y otros países.

Java y todas las marcas comerciales y los logotipos basados en Java son marcas comerciales de Sun Microsystems, Inc. en Estados Unidos, otros países o ambos.

Otros productos y nombres de servicio pueden ser marcas comerciales de IBM u otras empresas.

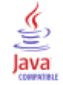

# *Índice*

<span id="page-56-0"></span>accreditation in model evaluation, [40](#page-45-0) accuracy in model evaluation, [39](#page-44-0) acreditación de escenarios de evaluación, [31](#page-36-0) actualización de escenarios, [28,](#page-33-0) [31](#page-36-0)[–32](#page-37-0) archivos escenarios, [28](#page-33-0)–[30](#page-35-0), [32,](#page-37-0) [34](#page-39-0), [36–](#page-41-0)[37](#page-42-0) IBM SPSS Modeler, [13](#page-18-0)[–14,](#page-19-0) [17–](#page-22-0)[18](#page-23-0), [20](#page-25-0)[–22,](#page-27-0) [24–](#page-29-0)[25](#page-30-0), [28](#page-33-0) resultados, [36](#page-41-0)–[37](#page-42-0) rutas, [28](#page-33-0) archivos de datos champion challenger, [46](#page-51-0) pasos de trabajo de escenario, [34](#page-39-0) avisos legales, [48](#page-53-0)

BIRT Report Designer for IBM SPSS, [3](#page-8-0), [7](#page-12-0)

carpeta definiciones de recurso, [9](#page-14-0)[–10](#page-15-0) champion challenger, [40](#page-45-0)[–44,](#page-49-0) [46](#page-51-0)[–47](#page-52-0) champion vs. challenger, [26](#page-31-0) Cognos champion challenger, [47](#page-52-0) colaboración, [1](#page-6-0) comparación modelos, [26,](#page-31-0) [39–](#page-44-0)[40](#page-45-0) conglomerados de servidores, [6](#page-11-0)

de datos ODBC ODBC, [35](#page-40-0) pasos de trabajo de escenario, [35](#page-40-0) Definiciones de proveedor de datos selección, [32](#page-37-0) variables de trabajo, [33](#page-38-0) definiciones de recurso definiciones de servidor, [9–](#page-14-0)[10](#page-15-0) definiciones de servidor, [9](#page-14-0) adición, [9](#page-14-0) Enterprise Server, [10](#page-15-0) IBM SPSS Modeler, [10](#page-15-0) modificación, [11](#page-16-0) distribución, [2](#page-7-0)

Enterprise Server, [10](#page-15-0) Enterprise View champion challenger, [46](#page-51-0) IBM SPSS Modeler, [18](#page-23-0) pasos de trabajo de escenario, [32](#page-37-0) escenarios, [29](#page-34-0) actualización, [28,](#page-33-0) [31](#page-36-0)[–32](#page-37-0) archivos de datos, [34](#page-39-0)

contenido, [28](#page-33-0) Enterprise View, [32](#page-37-0) evaluación, [28](#page-33-0), [31](#page-36-0) información general, [30](#page-35-0) orígenes de datos ODBC, [35](#page-40-0) parámetros, [36](#page-41-0) puntuación, [28](#page-33-0), [31,](#page-36-0) [37](#page-42-0) resultados, [36–](#page-41-0)[37](#page-42-0) tipos, [28,](#page-33-0) [31](#page-36-0) evaluación de escenarios, [28](#page-33-0), [31](#page-36-0) métricas, [31](#page-36-0) umbrales de rendimiento, [31](#page-36-0) fuentes de datos ODBC champion challenger, [47](#page-52-0) gains in model evaluation, [40](#page-45-0) ganancias de escenarios de evaluación, [31](#page-36-0) IBM ShowCase Enterprise Server, [10](#page-15-0) IBM SPSS Collaboration and Deployment Services Deployment Manager, [3–](#page-8-0)[4](#page-9-0) IBM SPSS Collaboration and Deployment Services Deployment Portal, [3,](#page-8-0) [5](#page-10-0) IBM SPSS Collaboration and Deployment Services Enterprise View, [3](#page-8-0), [6](#page-11-0) IBM SPSS Collaboration and Deployment Services Repository, [3](#page-8-0) IBM SPSS Modeler, [3](#page-8-0)[–4](#page-9-0) definición de servidor, [10](#page-15-0) inicio de sesión, [30](#page-35-0) rutas, [13](#page-18-0)[–14,](#page-19-0) [17](#page-22-0)–[18](#page-23-0), [20–](#page-25-0)[22](#page-27-0), [24–](#page-29-0)[25](#page-30-0) servidor de ejecución, [10](#page-15-0) servidores de ejecución, [6](#page-11-0) inicio de sesión IBM SPSS Modeler, [30](#page-35-0) repositorio de contenidos, [30](#page-35-0) marcas comerciales, [49](#page-54-0) métricas de escenarios de evaluación, [31](#page-36-0) modelos champion challenger, [39](#page-44-0) champion vs. challenger, [26](#page-31-0) comparación, [26](#page-31-0), [39](#page-44-0) evaluación, [26](#page-31-0), [39](#page-44-0) IBM SPSS Modeler, [26,](#page-31-0) [39](#page-44-0) supervisión, [26,](#page-31-0) [39](#page-44-0) modelos Challenger, [39](#page-44-0)–[43](#page-48-0) fuentes de datos, [43](#page-48-0) modelos Champion, [39–](#page-44-0)[40](#page-45-0), [43–](#page-48-0)[44](#page-49-0)

*Índice*

modelos de challenger, [26](#page-31-0) modelos de champion, [26](#page-31-0) nombre del paso de trabajo champion challenger, [40](#page-45-0) orígenes de datos ODBC, [35](#page-40-0) parámetros, [25](#page-30-0) pasos de trabajo de escenario, [36](#page-41-0) pasos IBM SPSS Modeler, [13](#page-18-0)[–14,](#page-19-0) [17](#page-22-0)–[18](#page-23-0), [20–](#page-25-0)[22,](#page-27-0) [24](#page-29-0)–[25](#page-30-0) pasos de trabajo de escenario, [28–](#page-33-0)[29](#page-34-0) archivos de datos, [34](#page-39-0) Enterprise View, [32](#page-37-0) información general, [30](#page-35-0) orígenes de datos ODBC, [35](#page-40-0) parámetros, [36](#page-41-0) resultados, [36](#page-41-0)–[37](#page-42-0) precisión de escenarios de evaluación, [31](#page-36-0) preferencias de usuario, [5](#page-10-0) procesos champion challenger, [39](#page-44-0) champion vs. challenger, [26](#page-31-0) IBM SPSS Modeler, [26](#page-31-0), [39](#page-44-0) puntuación de escenarios, [28,](#page-33-0) [31](#page-36-0) repositorio de contenidos inicio de sesión, [30](#page-35-0) resultados, [36](#page-41-0) pasos de trabajo de escenario, [36](#page-41-0)–[37](#page-42-0) puntuación, [37](#page-42-0) resultados de puntuación, [37](#page-42-0) rutas IBM SPSS Modeler, [13](#page-18-0)[–14,](#page-19-0) [17](#page-22-0)–[18](#page-23-0), [20–](#page-25-0)[22,](#page-27-0) [24](#page-29-0)–[25](#page-30-0) servidores de ejecución, [6](#page-11-0) IBM SPSS Modeler, [6](#page-11-0) supernodos, [25](#page-30-0) trabajos IBM SPSS Modeler, [13](#page-18-0)[–14,](#page-19-0) [17](#page-22-0)–[18](#page-23-0), [20–](#page-25-0)[22,](#page-27-0) [24](#page-29-0)–[25](#page-30-0) umbrales de rendimiento de escenarios de evaluación, [31](#page-36-0) variables de trabajo en rutas de Definiciones de proveedor de datos, [33](#page-38-0)